# **نظام التشغيل**  WINDOWS 7

 **اعداد: رئيس المهندسين محمد مالك محمد** 

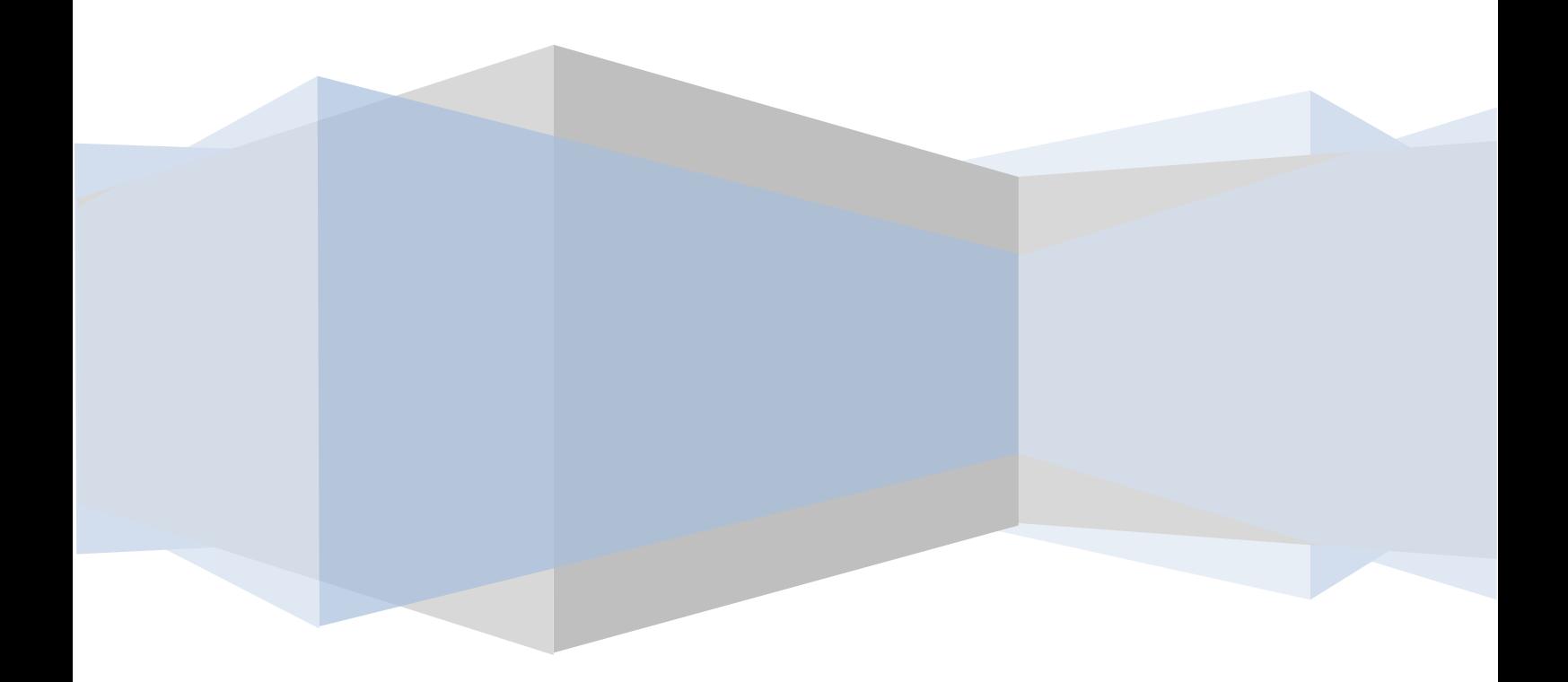

# **نظام التشغيل** 7 WINDOWS

 إن **7 WINDOWS** هو الأصدار الجديد من أصدارات أنظمة تشغيل الحاسبات التي أصدرتها شركة مايكروسوفت الذي يتيح لنا تشغيل عدة برامج في آن واحد ومشاركة المعلومات بينها.هناك العديد من الطرق التي يمكن تخصيص نظام التشغيل **7 Windows** بها مما يضفي جمالا على واجهة سطح المكتب بحيث تكون ملائمة لرغبة مستخدم الحاسبة.

#### <span id="page-1-0"></span> **TURN ON THE COMPUTER الحاسبة تشغيل**

 عند الضغط على المفتاح الكهربائي تقوم الحاسبة بتحميل نظام التشغيل من القرص الصلب Disk Hard حتى تظهر نافذة سطح المكتب Top Desk التي هي مساحة العمل الخاصة بالمستخدم كما في الشـــــــــــــــــــــــــــــــــــــــــــــــــــــــــــــــــــــــــــــــــــــــــــــــــــــــكل.

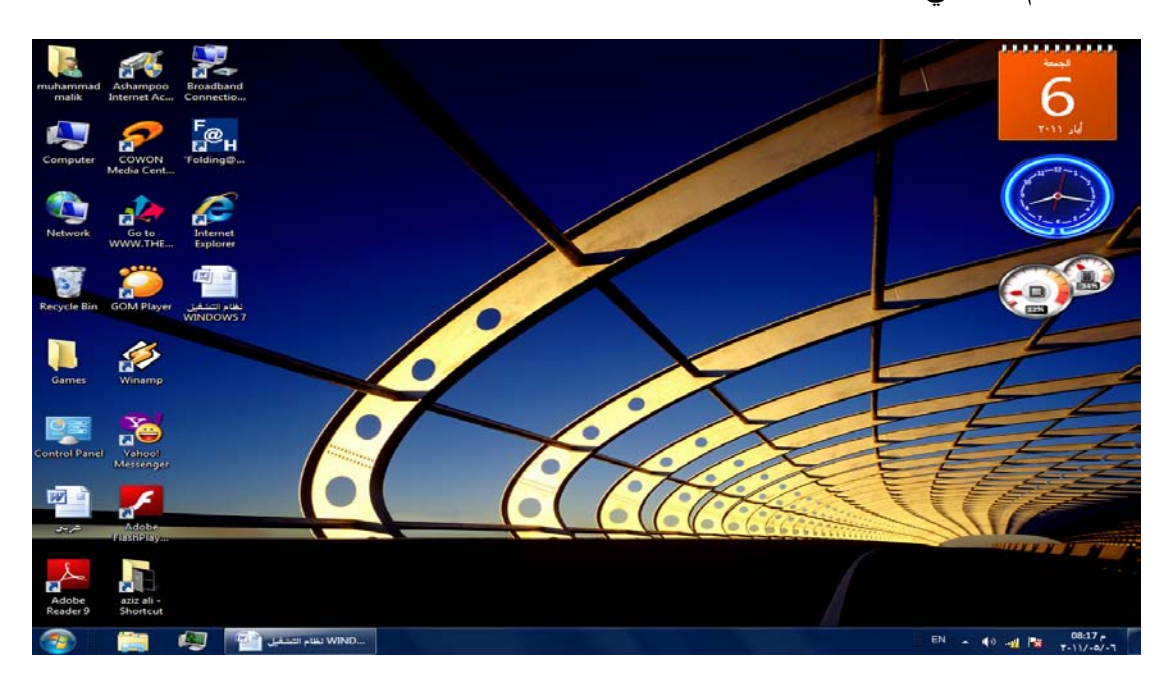

نلاحظ في النافذة أعلاه الآيقونات الأساسية التي يحتويها سطح المكتب وهي:

-۱ آيقونة malik Muhammad التي هي آيقونة Documents My في الأصدارات السابقة لنظام Windows حيث أنها تأخذ إسم المستخدم للحاسبة.

- -۲ آيقونة Computer.
	- -۳ آيقونة Network.
- . Internet Explorer آيقونة -٤
	- .Recycle Bin آيقونة -٥

 إضافة الى الآيقونات الأخرى التي يحتويها سطح المكتب والتي تمثل الملفات والبرامج الخاصة بالمستخدم .

#### <span id="page-2-0"></span>**شريط المهام BAR TASK**

 إن شريط المهام هو الشريط الذي يظهر أسفل نافذة سطح المكتب ويحتوي في الجهة اليسرى منه على زر إبدأ <mark>G</mark> Start الذي يفتح قائمة البداية Start التي تحتوي جميع البرامج والملفات الموجودة في الحاسبة كما في الشــــــــــــــــــــــــــــــــــــــــــــــــــــــــــــــــــــــــــكل.

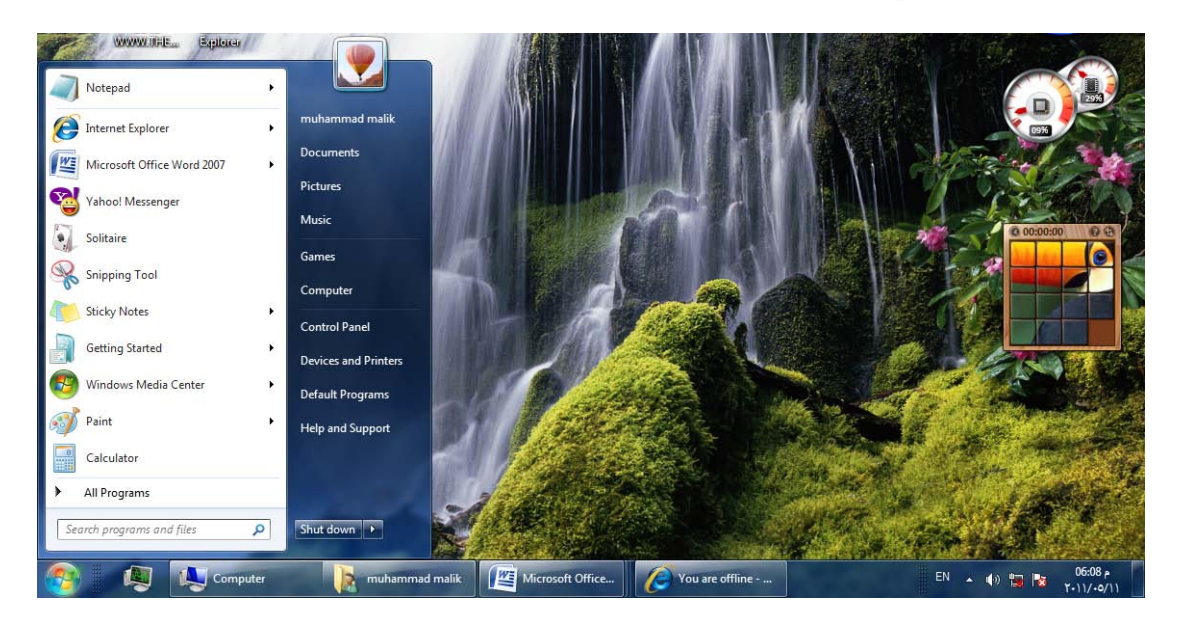

 يلاحظ في الشكل إن شريط المهام يحتوي عدد من الأزرار وكل منها خاص ببرنامج أو ملف أو مجلد معين وعندما تفتح مجموعة من الملفات المتماثلة فأنها تتكدس في منطقة واحدة وعند تحريك مؤشر الفأرة Mouse عليها تفتح هذه الملفات الى الأعلى لمعاينتها. وعند النقر على أي زر من هذه الأزرار تنفتح النافذة الخاصة به وعند الضغط على مفتاحي Alt وTab في آن واحد تظهر هذه النوافذ المفتوحه بشكل متراصف حيث يمكن التنقل بينها بالضغط على المفتاح Tab كما في الشـــــــــــــــــــــــــــــــــــــــــــــــــــــــــــــــــــــــــــــــــــــــــــــــــــــــــــــــكل .

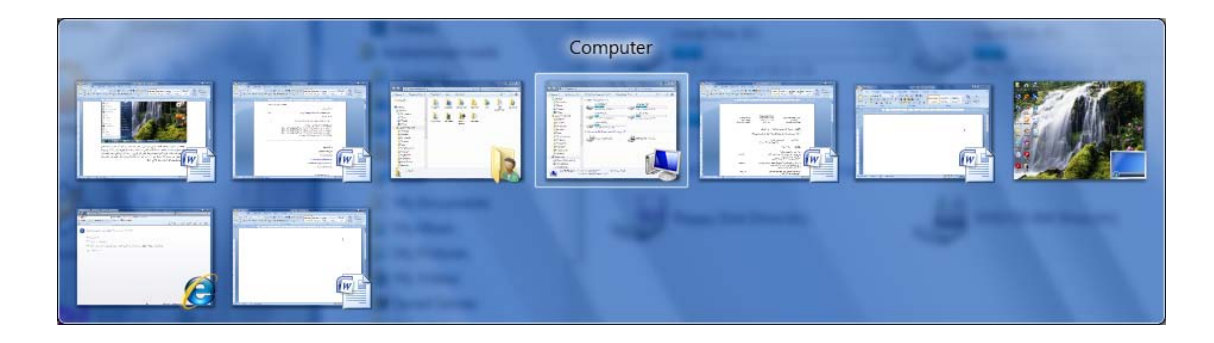

 كما يحتوي شريط المهام على زر مدير مهام النوافذ Manager Task Windows الظاهر قرب زر إبدأ Start ويحتوي في الجهة اليمنى منطقة تدعى منطقة الأعلام Area Notification التي تحتوي على آيقونات الوقت والتأريخ والربط مع شبكة الأنترنت والسماعة واللغة ومجموعة أخرى من الآيقونات المخفية التي تظهر وفق البرامج المستخدمة آنيا . يلاحظ أيضا في الشكل أعلاه زر Down Shut في الجهة السفلى اليمنى من قائمة إبدأ الذي عند الضغط عليه نرى مجموعة من الأوامر كما في الشـــــــــــــــــــــــــــــــــــــــــــــــــــــــــــــــــــــــــــــــــــــــــــــــــــــــــــــــــــــــــــــــــــــكل.

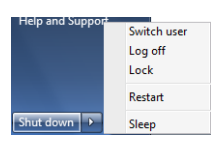

- User Switch)تبديل المستخدم) الذي يبقى البرامج مفتوحة خلف النافذة للمستخدم الجديد عند تسجيل دخوله حتى ينتهي من العمل وتسجيل خروجه كي يعود المستخدم الأول لتسجيل دخوله مرة أخرى.
- Off Log) تسجيل الخروج) الذي يغلق جميع البرامج ويبقى الحاسبة مشتغلة حتى يستطيع مستخدم آخر من تسجيل دخوله اليها .
- Lock) القفل) الذي يمنع أي شخص من الدخول بأستثناء الأشخاص المرخص لهم بالدخول الى الحاسبة.
	- Restart) أعادة التشغيل) الذي يوقف الحاسبة ثم يعيد تشغيلها.
	- Sleep) السكون) حيث يحفظ نظام التشغيل واجهة العمل ويبقى في حالة السكون.
	- Down Shut) أيقاف التشغيل) حيث تغلق جميع البرامج وتتوقف الحاسبة عن العمل.

 إن شريط المهام من الأشرطة المهمة جدا في أنظمة التشغيل Windows ويمكن إجراء تخصيصات عديدة عليه لزيادة الأستفادة منه وكما يأتـــــــــــــــــــــــــــــــــــــــــــــــــــــــــــــي:

• لفتح نافذة شريط المهام والقائمة إبدأ ننفر الزر إبدأ Start وفي مربع البحث الموجود أسفل القائمة نكتب task ونختارشريط المهام والقائمة إبدأ ( and bar Task start menu)لأظهار نافذة شريط المهام والقائمة إبدأ أو نضغط على شريط المهام بزر الفأرة الأيمن ونختار الخصائص Properties فتظهر لنا النافذة المطلوبة كما في الشــــــــــــــــــــــــــــــــــــــــــــــــــــــــــــــــــــــــــــــــــــــــــــــــــــــــــــــــــــــــكل .

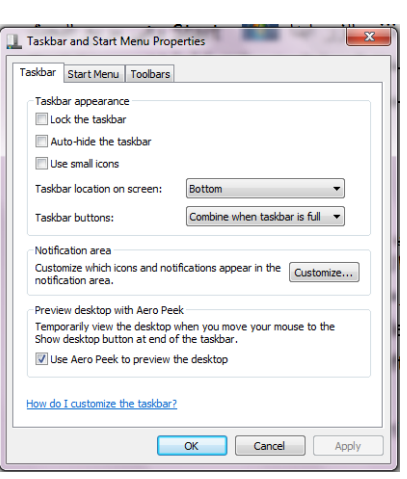

- عندما ننتقي المربع taskbar the Lock فهذا يعني منع تغيير حجم شريط المهام ومنع تغيير موقعه على سطح المكتب .
- عندما ننتقي المربع taskbar the hide Auto فهذا يعني إختفاء شريط المهام ويعاود الظهور على الشاشة عندما نقرب مؤشر الفأرة Mouse من الحافة التي تحتوي على شريط المهام .
- عندما ننتقي المربع screen on location Taskbar نستطيع أن نحدد موقع شريط المهام على النافذة .
- عندما ننتقي المربع buttons Taskbar نستطيع أن نحدد الطريقة التي تظهر بها النوافذ المتماثلة على شريط المهام عندما تتعدد هذه النوافذ .
- أن نستطيع Use aero peek to preview the desktop المربع ننتقي عندما• نجعل جميع النوافذ شفافة عندما ننقل مؤشر الفأرة الى زر إظهار سطح المكتب في النهاية اليمنى لشريط المهام .
	- بعد إجراء أي من التغييرات المذكورة أعلاه نضغط على الزر Apply لتطبيقها .
- يمكن زيادة الفائدة المرجوة من شريط المهام بزيادة تخصيصه وفقا لرغبة المستخدم حيث يمكن تحديد البنود المطلوب إظهارها والبنود المطلوب إخفاءها كما يأتــــــــــــــي:
- .۱ بالذهاب الى زر إبدأ Start وفي مربع البحث في القائمة Start نكتب Task ومن القائمة التي ستظهر نختار خصائص شريط المهام والقائمة إبدأ Taskbar and start properties menu كما في الشكل أعلاه .
- .۲ ننقر الزرتخصيص Customizeلأظهار نافذة آيقونات منطقة الأعلام Notification icons area كما في الشــــــــــــــــــــــــــــــــــــــــــــــــــــــــــــــــــــــــــــــــــــكل .

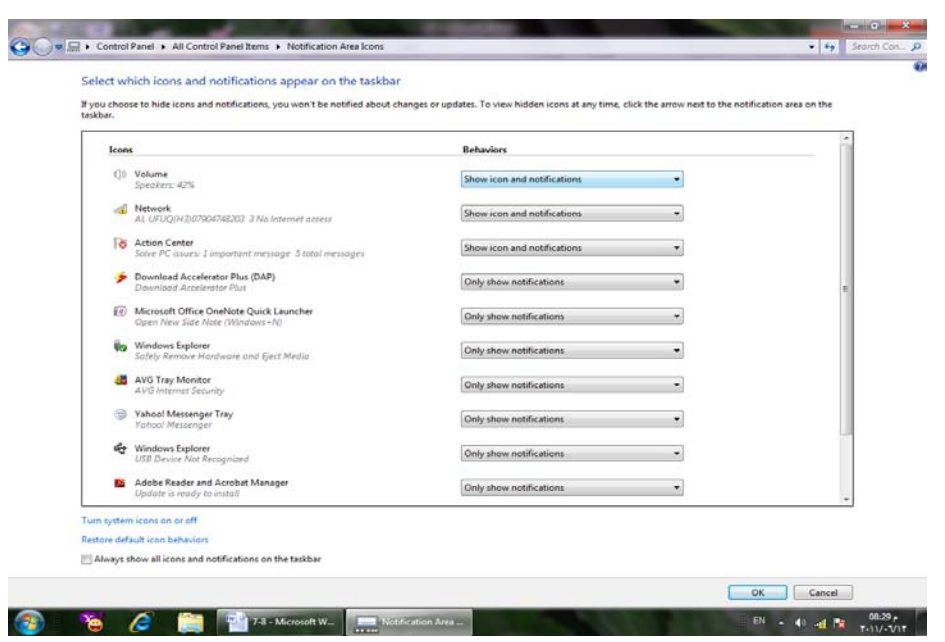

- .۳ ننقر سهم اللائحة السلوكيات Behaviors للآيقونة المطلوبة ونختار الأعداد المطلوب.
	- .٤ نكرر هذا الأجراء لجميع الآيقونات الأخرى الموجودة .
- .٥ إذا كنا نريد أن نرى جميع الآيقونات في ناحية الأعلام area Notification ننتق Always show all icons and notification النافذة أسفل الموجود الأختيار مربع . on the taskbar
- System النظام آيقونات نافذة تنبثق Turn system icons on or off على بالنقر .٦ icons كما في الشــــــــــــــــــــــــــــــــــــــــــــــــــــــــــــــــــــــــــــــــــــــــــــــكل .

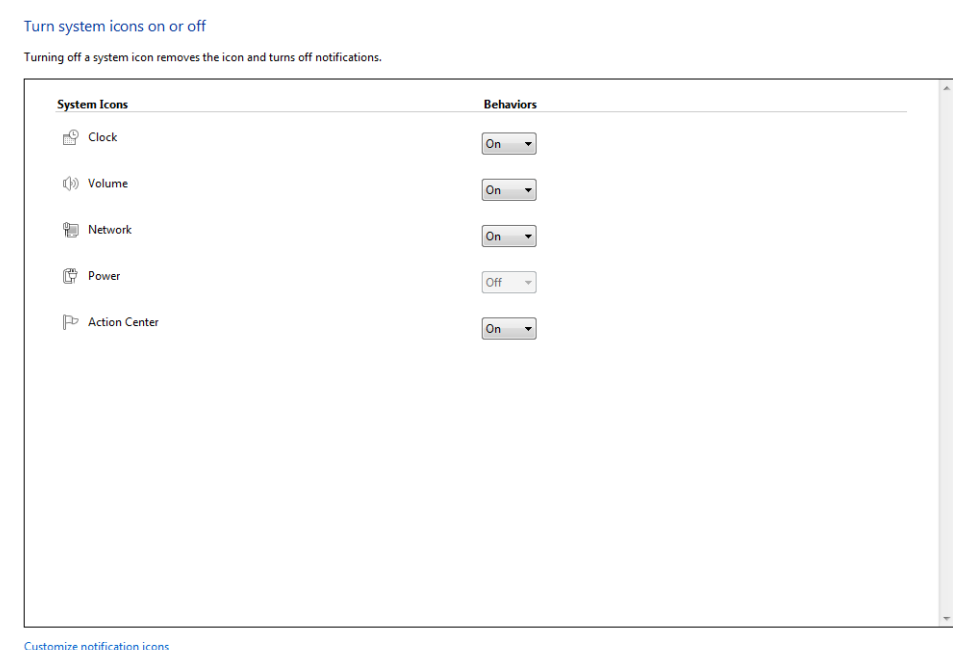

Restore default icon behaviors

- .۷ في هذه النافذة ننقر السهم الخاص بالسلوكيات Behaviors لتعديل الأعدادات للآيقونات الظاهرة فلجعلها تظهر ننقر تشغيل On ولجعلها تختبيء ننقر أيقاف Off .
	- .۸ بعد الأنتهاء من الأجراءآت المطلوبة ننقر موافق Ok.
- .۹ هذا مع العلم بأنه إذا أردنا الوصول الى آيقونة مخفية ننقر زر أظهار الآيقونات المخفية في منطقة الأعلام area Notification .
- .۱۰ ننقر موافق OK في نافذة خصائص شريط المهام والقائمة إبدأ and Taskbar . start menu properties

#### <span id="page-6-0"></span>**الفأرة MOUSE**

 تعتبر الفأرة من أجهزة الأدخال المهمة التي تستخدم في التعامل مع جميع الملفات والبرامج في الحاسبة وتتكون من الزر الأيمن والزر الأيسر والبكرة الموجودة بينهما . أما الأجراءات التي يمكن إنجازها بوساطة الفأرة فيمكن إيجازها بما يأتــــــــــــــــــــــــــــــــــــــــــــــــــــــــي:

- النقر المنفرد بالزر الأيسرclick left Single يستخدم لتحديد الآيقونة .
- النقر المزدوج بالزر الأيسر click left Double يستخدم لفتح آيقونة البرنامج أو الملف.
- النقر المنفرد بالزر الأيمن click right Single يستخدم لفتح قائمة منسدلة تحتوي على أيعازات خاصة بالآيقونة.
	- السحب والأفلات يستخدم لتغيير موقع الآيقونة على سطح المكتب .

#### **OPEN A DOCUMENT مستند فتح**

 يمكن فتح المستند بالنقر على آيقونته مرتين متتاليتين كما ذكرنا آنفا إن كانت آيقونته على سطح المكتب وإن لم تكن على سطح المكتب نضغط زر إبدأ Start الموجود في الجهة اليسرى من شريط المهام bar Task ونختار أحد مواقع الخزن في الحاسبة لفتحها كأن يكون الجزء E من القرص الصلب كما في الشـــــــــــــــــــــــــــــــــــــــــــــــــــــــــــــــــــــــــــــكل .

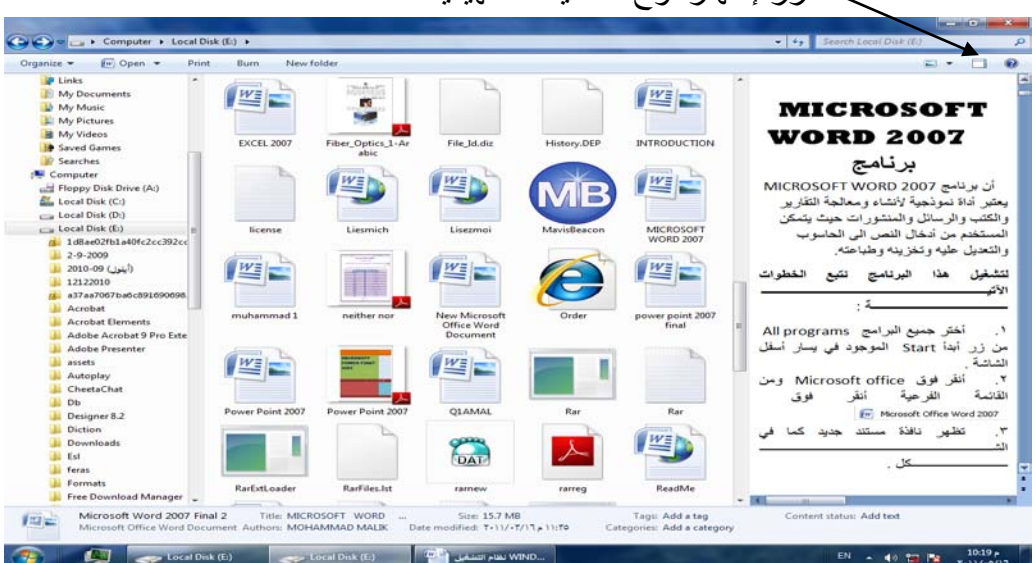

زر إظهار لوح المعاينة التمهيدية

 بالنقر على زر إظهار لوح المعاينة التمهيدية يمكن مراجعة محتويات الملف المطلوب وبالنقر علية مرة أخرى تغلق المعاينة التمهيدية .

يلاحظ في الشريط العلوي للنافذة وجود ثلاثة أزرار في الجهة اليمنى من النافذة وهي :

- الزر الأول زر الأغلاق Close الذي يستخدم لغلق النافذة.
- الزر الثاني زر الأستعادة down Restore الذي يستخدم لأعادة النافذة الى حجمها الحقيقي بعد تكبيرها لتغطي سطح المكتب بأكمله .
- الزر الثالث زر التصغير Minimize الذي يستخدم لتصغير النافذة وجعلها على شكل شريط صغير على سطح المكتب .

بعد إنهاء جميع الأعمال المتعلقة بالملف ننقر زر الأغلاق .

**ملاحظة**:عند الضغط على مفتاح Windows ومفتاح Tab يتم إظهار النوافذ المفتوحة بالأبعاد الثلاثية وبأستمرار الضغط على مفتاح Windows وضغط المفتاح Tab بشكل متقطع يمكن التنقل بين النوافذ حتى تصبح النافذة المطلوبة في المقدمة كما في الشـــــــــــــــــــــــــــــــــــكل.

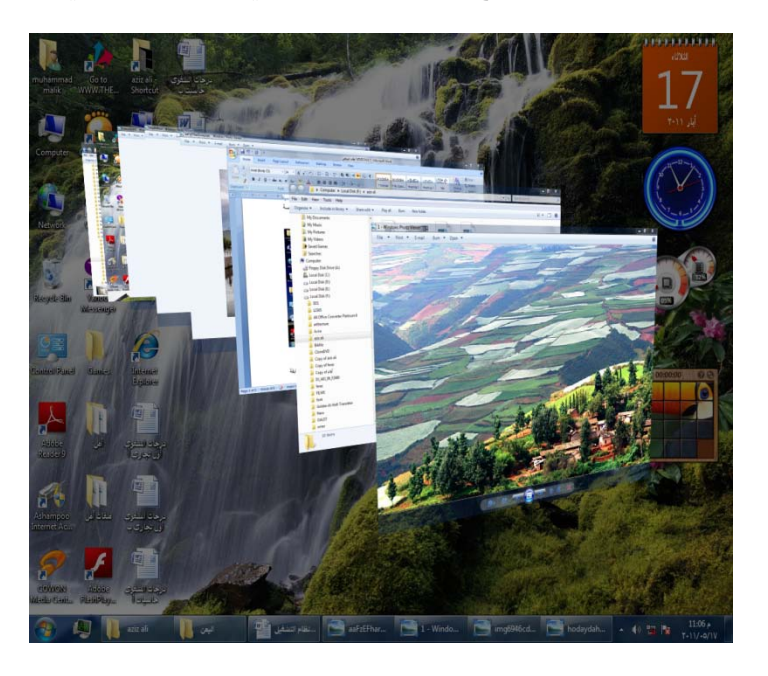

 إن هذه الميزة المذكورة هنا وميزة المعاينة التمهيدية وميزة المصغرات المذكورتان آنفا تعتمد على ميزة Glass Aero الموجودة في نظام التشغيل 7 Windows .

#### <span id="page-7-0"></span>**AERO SHAKE ميزة**

 عند وجود عدة نوافذ مفتوحة على سطح المكتب نضغط بالزر الأيسر للفأرة على شريط عنوان إحدى هذه النوافذ ونرجها مع إستمرار الضغط يتم تصغير جميع النوافذ المفتوحة وتنزيلها الى شريط المهام وتبقى النافذة التي تم الضغط على شريط عنوانها مفتوحة .

#### <span id="page-8-0"></span>**ميزة لوائح القفز LIST JUMP**

 إن ميزة لوائح القفز هي ميزة جديدة من ميزات نظام التشغيل 7 Windows تعطي مستخدم الحاسبة وصولا سريعا الى مايصبو اليه من ملفات أو برامج إستعملها سابقا ويمكن أظهارها بالنقر بزر الفأرة الأيمن على إسم البرنامج على شريط المهام ومن النافذة المنسدلة يمكن إختيار البرنامج المطلوب الوصول اليه .

كذلك الحال في قائمة إبدأ Start حيث إن البرامج التي لها أسهم مشيرة الى اليمين لها لوائح قفزيمكن الوصول الى البرنامج المطلوب منها مباشرة .

#### <span id="page-8-1"></span>**معاينات النوافذ PREVIEW WINDOWS**

 يتضمن نظام التشغيل 7 Windows خمس فئات رئيسية لمعاينة النوافذ الفئة الأولى منها تتضمن أربع فئات فرعية وهذه الفئات هي كما يأتــــــــــــــــــــــــــــــــــــــــــــــــــــــــــــــــي:

- الفئة الأولى هي فئة معاينة الآيقونات preview Icons وتنقسم هذه الفئة الى أربع فئات فرعية كما يأتـــــــــــــــــــــــــــــــــــــــــــــــــــــــــــــــــــــــــــــــــــــــــــــــــــــــــي:
- فئة الآيقونات الكبيرة جدأ Icons large Extra كما في الشـــــــــــــــــــــــكل .

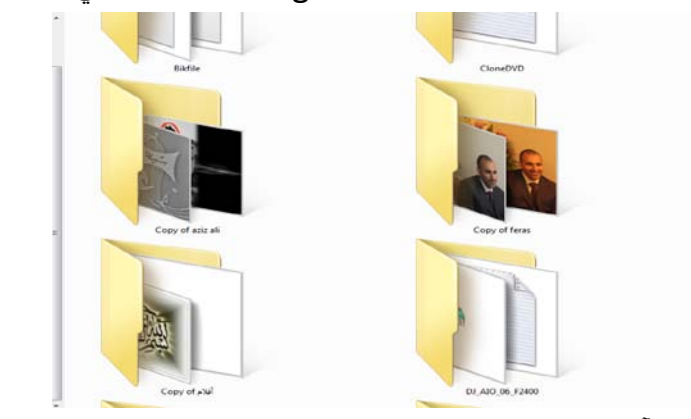

فئة الآيقونات الكبيرة icons Large كما في الشــــــــــــــــــــــــــــــــــــــكل .

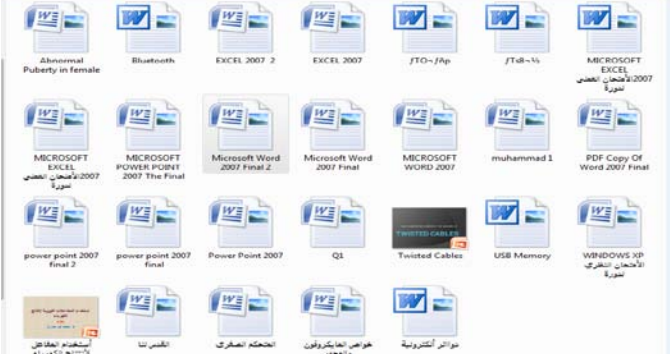

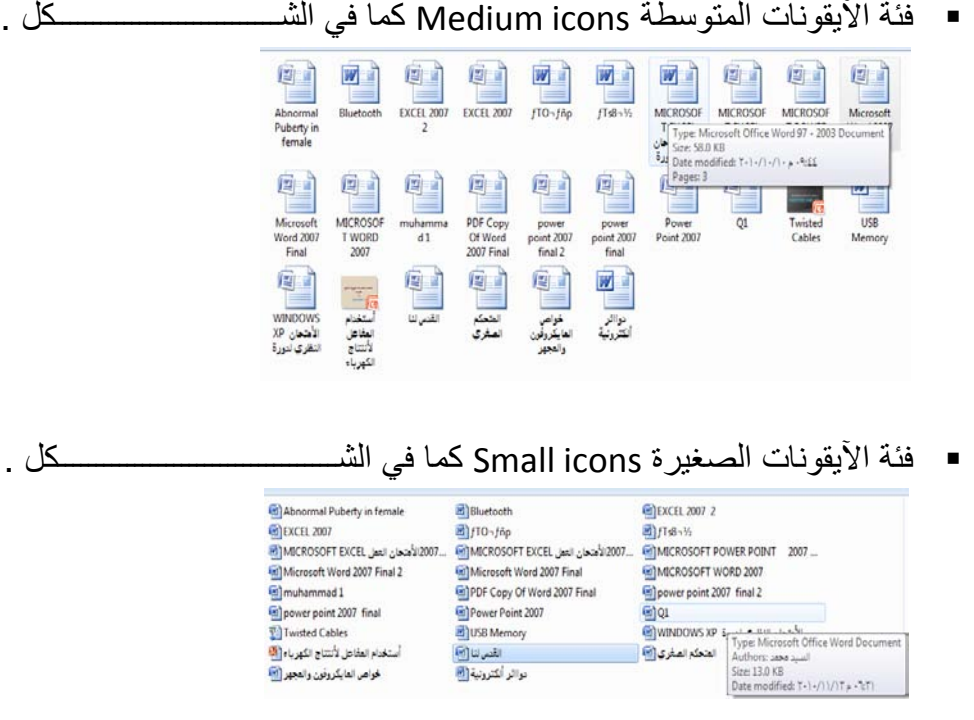

• الفئة الثانية هي فئة معاينة اللائحة preview List كما في الشـــــــــــــــــــــــــــــكل .

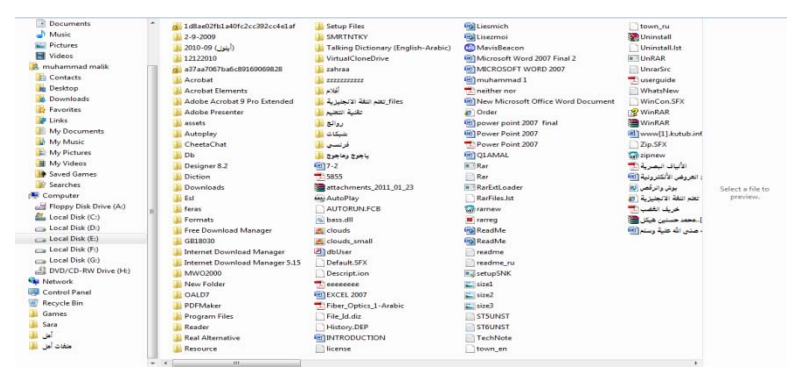

• الفئة الثالثة هي فئة معاينة التفاصيل preview Details كما في الشــــــــــــــــــــكل .

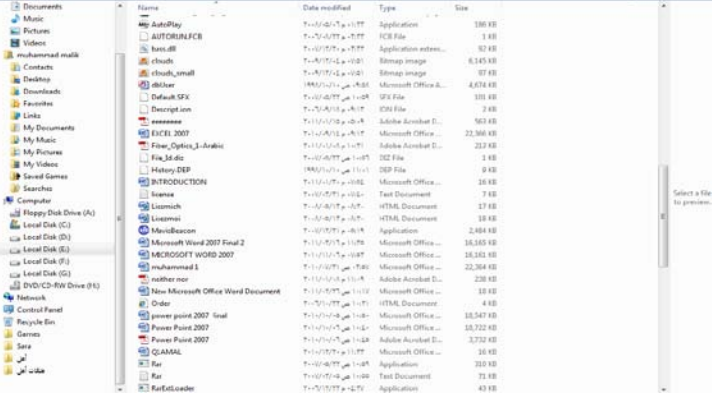

• الفئة الرابعة هي فئة معاينة المربعات preview Tiles كما في الشـــــــــــــــــــــــكل .

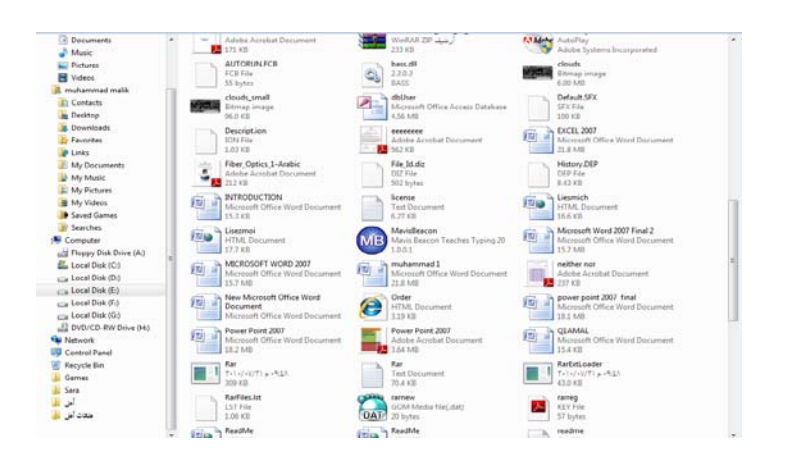

• الفئة الخامسة هي فئة معاينة المحتوى icons Contents كما في الشـــــــــــــــــــكل .

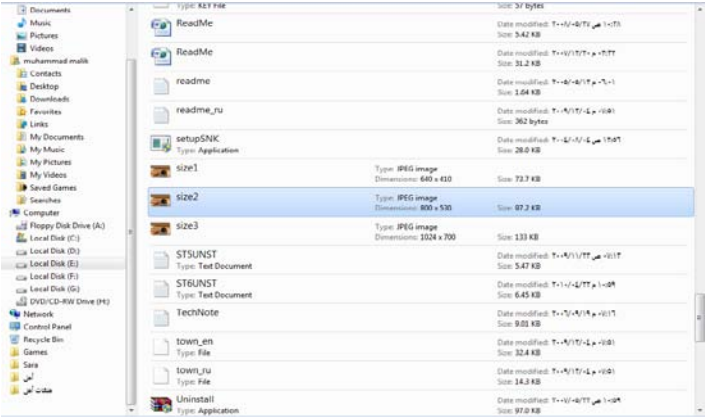

# <span id="page-10-0"></span>**إظهار المعلومات DISPLAY INFORMATION**

إن نظام التشغيل 7 Windows فيه طرق عديدة لرؤية المجلدات والملفات فبالأضافة الى تغيير المعاينة تزودنا ألواح المعاينة التمهيدية بمعلومات إضافية كي نتمكن من معرفة ما إذا كنا عثرنا على الملف المنشود أم لا دون فتحه ولبيان ذلك نقوم بما يأتــــــــــــــــــــــــــــــــــــــــــــــــــي :

- ننقر زر تنظيم Organize الموجود في الزاوية العليا اليسرى من النافذة ومن القائمة المنسدلة نؤشر الى التخطيط Layout ونختار لوح التفاصيل pane Details .
	- ننقر الملف المطلوب .
	- ننقر زر إظهار لوح المعاينة التمهيدية الموجود في الزاوية العليا اليمنى من النافذة .
- عند ظهور المعاينة التمهيدية يمكن الأطلاع عليها مع العلم بأن ملفات الصوت والموسيقى والفديو ليس لها معاينة تمهيدية وإنما يجب تشغيلها مباشرة .
	- ننقر زر إظهار المعاينة التمهيدية مرة أخرى لألغاء المعاينة التمهيدية .
	- نكرر هذه العمليات على بقية الملفات والمجلدات لحين الوصول الى الملف المطلوب .

#### <span id="page-11-0"></span>**CREATE A LIBRARY مكتبة إنشاء**

إذا كان لدينا عدد كبير من ملفات برنامج Word مثلا فيمكن إنشاء مكتبة خاصة بها لترتيب العمل وسهولة الوصول الى الملف المطلوب وللقيام بذلك نفتح إحدى الآيقونات الأساسية أو آيقونة مجلد ومن لوح المستكشف pane Explorer ننقر Libraries ومن النافذة التي ستظهر ننقر library New كما في الشـــــــــــــــــــــــــــــــــــــــــــــــــــــــــــــــــــــــــــــــــــــــــكل .

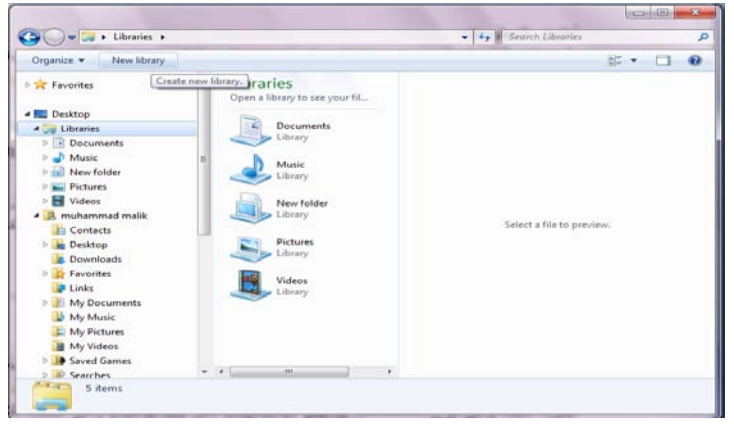

 يمكن إعطاء إسم خاص للمكتبة ليدل على محتوياتها مثل ملفات برنامج Word لتضاف هذه المكتبة الى المكتبات السابقة الموجودة في نظام التشغيل 7 Windows .

 لترتيب الملفات في المكتبة ننقر الزر تنظيم Organize ومن القائمة المنسدلة نشير الى تخطيط Layout ومنه نختار لوح المكتبة pane Library ، ننقر بجانب الترتيب حسب by Arrange ونختار الزر الدال على نوعية الترتيب المطلوبة .

 إذا كانت المكتبة مكونة من مجموعة مجلدات folders of Group وأردنا إجراء عملية الفرز والترتيب على هذه المجلدات فعلينا أن ننقر في المربع الموجود في الزاوية العليا اليمنى من نافذة المكتبة وإختيار طريقة الفرز المطلوبة .

 عند النقر على الزر by Arrange الظاهر في مكتبة المجلدات يمكن ترتيب هذه المجلدات فيها حسب الطرق المذكورة في هذه القائمة المنسدلة كما في الشــــــــــــــــــــــــــــــــــــــــــكل .

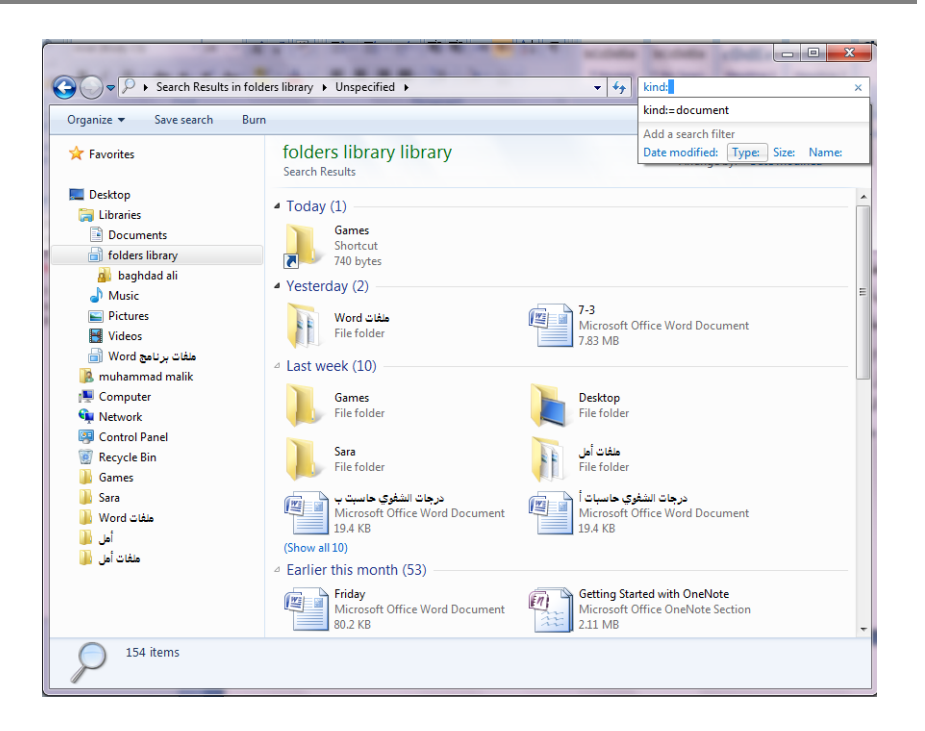

### <span id="page-12-0"></span>**تصنيف الملفات CLASSIFICATION FILES**

 عندما تصبح الحاسبة مليئة بالملفات والصور والرسائل والأفلام وغير ذلك فمن المؤكد أن تصبح عملية تعقب هذه الملفات شاقة وتستغرق الكثير من الوقت .من الطرق التي يمكن إستخدامها لتعقب تلك الملفات والوصول الى الملف المطلوب هي وضع معلومات إضافيةعن هذه الملفات مثل إسم المؤلف أو كلمة أساسية .أما الطريقة الفعالة لتصنيف الملفات فهي وضع علامات (وسوم) Tags على هذه الملفات لتصنيفها ويتم ذلك كما يأتـــــــــــــــــــــــــــــــــــــي :

- <span id="page-12-1"></span>• نحدد الملف المطلوب تصنيفه .
- ننقر في حقل لوح التفاصبل (اللوح السفلي) ونكتب النص المطلوب لذلك الحقل .
- ننقر في حقل آخر ونكتب المعلومات المطلوبة ونتابع هذه العملية في جميع الحقول.
	- عند الأنتهاء ننقر Enter أو Save .
- تختلف ملفات الصور والموسيقى عن بقية الملفات بأن لها نجوم في لوح التفاصيل يتم نقرها لأجراء عملية التصنيف .
	- بعض الحقول لايمكن الكتابة فيها لأنها تأخذ معلوماتها تلقائيا من نظام التشغيل .
	- يمكن سحب الحد العلوي للوح التفاصيل لرؤية جميع المعلومات الخاصة بالملف .

# **RETURN TO A FOLDER OR A LIBRARY مكتبة أو مجلد الى العودة**

 يمكن العودة الى مجلد أو مكتبة نتعامل معها بأستمرار وذلك بنقر آيقونة مستكشف النوافذ explorer Windows بالزر الأيمن للفأرة لأظهار لائحة قفز تحتوي على المجلدات والمكتبات التي تمت زيارتها آنفا ومن هناك نحدد الملف أو المكتبة المطلوبة وننقر عليها وبالذهاب الى لوح التنقل في مستكشف النوافذ ننقر المواقع الحديثة الزيارة places Recent في لائحة المفضلات Favorites ومن هناك ننقر الملف أو المجلد المطلوب .

#### <span id="page-13-0"></span>**أشرطة الأدوات BARS TOOL**

 في نظام التشغيل 7 Windows هناك العديد من أشرطة الأدوات يمكن الوصول إليها بالنقر بزر الفأرة الأيمن على موضع فارغ من شريط المهام وإختيار أشرطة الأدوات bars Tool ومن القائمة الفرعية يمكن الوصول الى أشرطة الأدوات الآتيـــــــــــــــــــــــــــــــــــــــــــــــــة:

- شريط العنوان bar Address في هذا الشريط العنوان إما أن يكون إسم ملف أو مجلد أو حاسبة على الشبكة أو صفحة ويب إذا وجد إتصال بالأنترنيت .
- شريط الأرتباط bar Link يبين الأرتباطات الموجودة على شريط أدوات الأرتباطات في مستكشف الأنترنيت explorer Internet .
- لوح إدخال الكومبيوتر اللوحي panel input PC Tablet الذي يعرض لوحة إدخال الكومبيوتر اللوحي على الشاشة حيث يمكن الأستغناء عن لوحة المفاتيح المربوطة بالحاسبة.
- شريط سطح المكتب Desktop الذي يزود وصولا سريعا الى الملفات والمجلدات والبرامج الموجودة على سطح المكتب .
- شريط اللغة bar Language الذي يمكن عن طريقه تبديل لغة الأدخال الى الحاسبة حسب اللغات المنصبة فيها عند تنصيب نظام التشغيل .
	- شريط أدوات جديد toolbar New الذي يمكن إنشاؤه ليبين محتويات مجلد محدد .

#### <span id="page-13-1"></span>**أداة القطع TOOL SNIPPING**

 لألتقاط صورة لمحتوى سطح المكتب أو لجزء محدد منه يمكن أستخدام برنامج أداة القطع tool Snipping وبعد ذلك يمكن حفظ هذه الصورة أو لصقها في ملف في أحد البرامج المستخدمة في الحاسبة .لأجراء ذلك نقوم بما يأتــــــــــــــــــــــــــــــــــــــــــــــــــــــــــــــــــي :

۱ - بالذهاب الى زر أبدأ Start ومن القائمة نضغط على أداة القطع Snipping tool وأذا لم نجد أداة القطع في القائمة أبدأ نذهب الى مربع البحث الموجود أسفل القائمة ونكتب Snip ومن القائمة التي ستظهر نختار أداة القطع tool Snipping لتشغيل البرنامج كما في الشــــــــــــــــــــــــــــــــــــــــــــــــــــــــــــــــــــــــــــــــــكل .

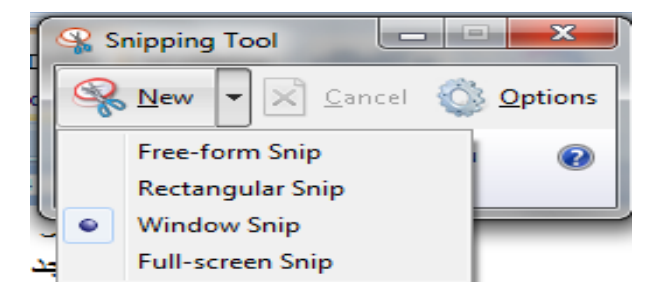

- ۲ لأختيار قصاصة الصورة المطلوبة ننقر السهم المجاور للزر جديد New ونختار نوع القصاصة المطلوبة :
- قصاصة حرة Snip From Free لألتقاط شكل من الصورة يمكن تحديده كما نشاء .
- قصاصة مستطيلة الشكل Snip Rectangular لألتقاط قصاصة مستطيلة الشــــــــــــــــــــــــــــــــــــــــــــــــــــــــــــــــــــــــــــــــــــــــــــــــــــــــــكل .
	- قصاصة النافذة Snip Window لألتقاط قصاصة لنافذة البرنامج أو المجلد المعروض على الشاشة .
- قصاصة ملء الشاشة Snip Screen-Full لألتقاط قصاصة لكل مامعروض على الشاشة .
	- ۳ -بالضغط على الزر الأيسر للفأرة والسحب بالأتجاه المطلوب يمكن تحديد القصاصة الحرة أو المستطيلة الشكل بينما قصاصة ملء الشاشة تلتقط بشكل تلقائي .
- ٤ -في نافذة أداة القطع tool Snipping التي ستظهر يمكن حفظ أو نسخ أو أرسال أو تعديل القصاصة المختارة كما في الشـــــــــــــــــــــــــــــــــــــــــــــــــــــــــــــــــــــكل.

A CONTRACTOR OF BUILDING CONTRACTOR CONTRACTOR AND ARREST AND A PLACE OF A CONTRACTOR OF BUILDING CONTRACTOR CONTRACTOR يتراءى لنا مما سبق أن أداة القطع tool Snipping في نظام التشغيل 7 Windows مماثلة بعملها لأداة طباعة الشاشة screen Print الموجودة في الأصدارات السابقة لنظام التشغيل Windows وفي هذا الأصدار أيضا ولكن بكفاءة أكبر وتفاصيل أكثر.

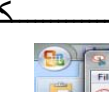

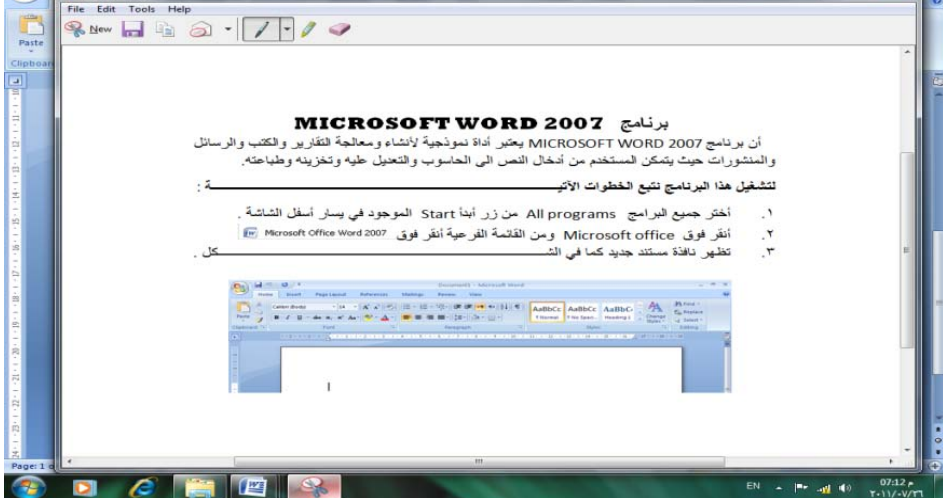

#### **إعدادات العرض SETTINGS DISPLAY**

 يمكن التحكم بسطح المكتب وإعداداته وشاشة التوقف وذلك بالذهاب الى زر إبدأ Start وكتابة pers في شريط البحث الموجود أسفل النافذة وإختيار Personalization) إضفاء طابع شخصي) من القائمة لفتحها ، ويمكن الوصول الى هذه النافذة عن طريق الضغط على الزر الأيمن للفأرة Mouse على سطح المكتب ومن النافذة المنسدلة يمكن أختيار تخصيص Personalize لفتح نافذة (إضفاء طابع شخصي) كما في الشـــــــــــــــــــــــــــــــــــــــــــــكل .

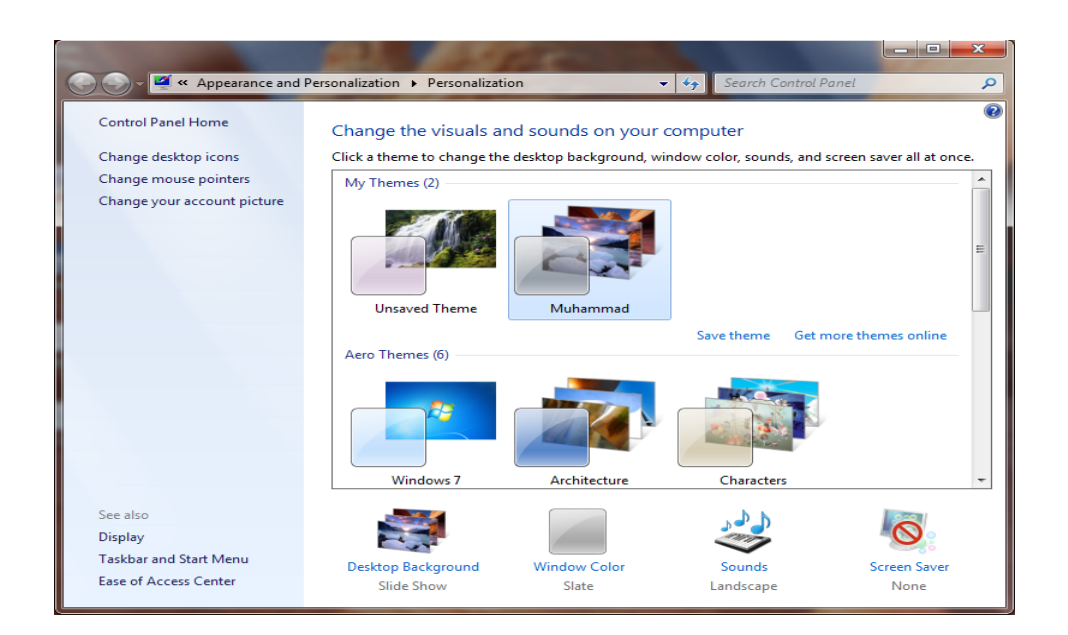

 في النافذة في الشكل أعلاه يمكن تغيير آيقونات سطح المكتب ومؤشر الفأرة والصورة الظاهرة على الحساب الشخصي للمستخدم وإظهار نافذة تخصيص سطح المكتب Display ونافذة شريط المهام وقائمة إبدأ menu start and Taskbar وإجراء الأعدادات الخاصة بها . ويمكن التحكم بخلفية سطح المكتب background Desktop ولون النافذة color Window والأصوات Sounds وشاشة التوقف saver Screen وتنفيذ الأعدادات الخاصة بها .

 كما يمكن تخصيص نافذة معينة وحفظها كتركيبة فنية خاصة theme Personal كما يأتــــــــــــــــــــــــــــــــــــــــــــــــــــــــــــــــــــــــــــــــــــــــــــــــــــــــــــــــــــــــــــــــــــــــي:

 من النافذة في الشكل أعلاه نحدد الصورة المطلوبة وننقر عليها لتفتح على سطح المكتب وعندئذ نضغط على إيعاز الحفظ theme Save فتظهر نافذة حوار الحفظ as theme Save وفيها نحدد إسما لهذه التركيبة الفنية ونضغظ Save فتحفظ كأحدى التركيبات الفنية الموجودة .

 يمكن حذف الصورة التي تم تخصيصها إذا كانت غير مستعملة بالضغط بالزر الأيمن للفأرة وإختيار الأيعاز Delete .

## <span id="page-16-0"></span>**ضغط المجلدات FOLDERS COMPRESS**

 يمكن ضغط المجلدات لتقليل حجومها لتيسير عملية حفظها ونقلها عبر البريد الألكتروني وشبكة الأنترنيت وغير ذلك من الأعمال .

 لأنشاء مجلد مضغوط يمكن إستخدام برامج خاصة لهذا الغرض مثل برنامج الضغط Winrar أو برنامج WinZip وغيرها وتتم عملية الضغط كما يأتــــــــــــــــــــــــــــــــــــــي :

- .۱ ننتق الملف أو الملفات المطلوب ضغطها .
- .۲ ننقر بالزر الأيمن للفأرة آيقونة أحد الملفات المنتقاة ومن القائمة المنسدلة نختار إرسال الى to Send ومنها نختار المجلد المضغوط folder) Zipped (Compressed .

.۳ نسحب أي ملفات أخرى الى المجلد المضغوط لنسخها أليه .

هذا مع العلم بأن بعض أنواع الملفات كالصور jpeg تكون مضغوطة مسبقا لذا فأن نقلها الى مجلد مضغوط لن يقلل من حجمها كثيرا.

**إستعمال المجلد المضغوط FOLDER COMPRESSED USING** لفتح المجلد المضغوط نقوم بما يأتــــــــــــــــــــــــــــــــــــــــــــــــــــــــــــــــــــــــــــــــــــــــي :

- <span id="page-16-1"></span>.۱ ننقر المجلد المضغوط نقرا مزودجا لفتحه .
- .۲ ننقر نقرا مزدوجا أي برنامج أوملف في النافذة لفتحه.
- .۳ لفك ضغط ملف يمكن نسخه الى مجلد غير مضغوط .
- ٤ لفك ضغط جميع الملفات في المجلد ونسخها الى مجلد جديد ننقر Extract all files (إستخراج جميع الملفات).
- .٥ في النافذة folders) Zipped(compressed Extract) إستخراج المجلدات المضغوطة) يمكن تحديد الموقع الذي نريد إستخراج الملفات إليه .
	- .٦ ننقر الزر Extract) إستخراج) .

#### <span id="page-16-2"></span>**إنشاء مجلد FOLDER CREATE**

 يمكن إنشاء مجلد جديد لحفظ مجموعة من الملفات والمجلدات فيه وذلك بالنقر على الزر الأيمن للفأرة Mouse ومن القائمة المنسدلة نختار الأيعاز جديد New ومن القائمة الفرعية نختار الأيعاز مجلد Folder كما في الشــــــــــــــــــــــــــــــــــــــــــــــــــــــــــــــــــــــــــــكل .

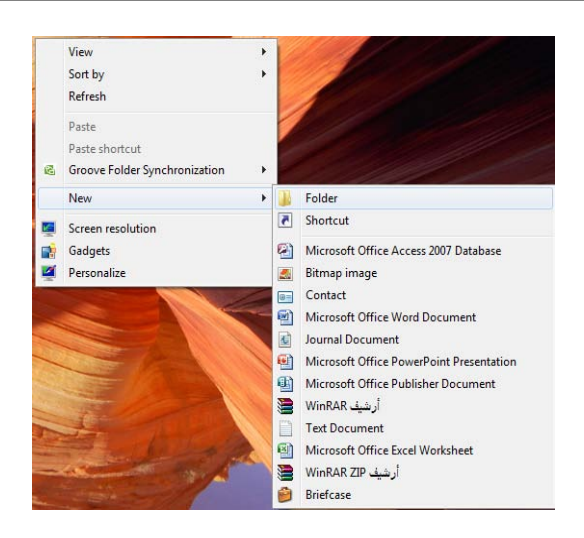

# <span id="page-17-0"></span>**حذف مجلد FOLDER DELETE**

 يمكن حذف المجلد وذلك بتحديده والنقر على زر Delete من لوحة المفاتيح فيتم إرساله الى سلة المهملات bin Recycle أما إذا أردنا حذفه نهائيا من الحاسبة فيتم ذلك بالضغط على مفتاحي Shift وDelete في آن واحد وفي هذه الحالة لايمكن إستعادة الملف المحذوف .

#### <span id="page-17-1"></span>**إنشاء ملف FILE CREATE**

 يمكن إنشاء ملف جديد وذلك أما بوساطة البرنامج المفتوح كأن يكون أحد برامج مجموعة office Microsoft مثلا أو بالنقر على الزر الأيمن للفأرة Mouse ومن القائمة المنسدلة نختار الأيعاز جديد New ومن القائمة الفرعية نختار أحد الملفات المدرجة في القائمة إعتبارا من الأيعاز ومابعده كما في الشكل أعلاه.

#### <span id="page-17-2"></span>**حذف ملف FILE DELETE**

يمكن حذف الملف بنفس الطريقة التي تم ذكرها آنفا في حذف المجلد .

#### <span id="page-17-3"></span>**حفظ ملف FILE SAVE**

بعد إنهاء جميع الأجراءآت على الملف المفتوح ومحاولة إغلاقه نضغط على المفتاح <mark>ل</mark>ها button Office ومن القائمة المنسدلة نختار الأيعاز حفظ Save فيتم فتح نافذة حفظ ب Save as كما في الشـــــــــــــــــــــــــــــــــــــــــــــــــــــــــــــــــــــــــــــــــــــــــــــــــــــــــــــــــــكل .

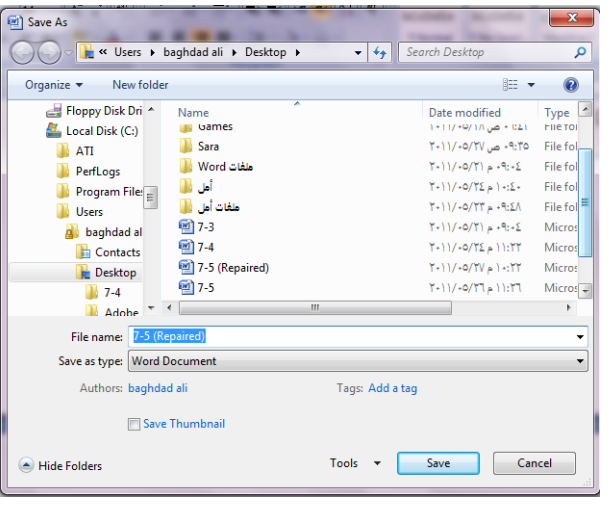

نلاحظ في هذه النافذة :

- .۱ الشريط الأول في أعلى النافذة يحدد المسار الخاص بالملفات المفتوحة .
- .۲ الشريط المجاور له في الجهة اليمنى يستخدم للبحث عن ملف أو برنامج محدد بكتابة إسمه في هذا الشريط .
- .۳ الجانب الأيسريمثل لوح المستكشف pane Explorer الذي يستخدم لتغيير مكان الحفظ داخل الحاسبة .
- .٤ الجانب الأيمن يبين تفاصيل الملفات والبرامج الموجودة في الموقع الذي تم تحديده من الجانب الأيسر.
- .٥ الشريط الخاص بأسم الملف name File الذي يظهر به الأسم الأفتراضي للملف والذي يمكن تغييره .
	- .٦ الشريط الأخير type as Save الذي بوساطته يمكن تحديد نوع الملف المخزن .
	- .۷ بعد الأنتهاء من جميع الأجراءات السابقة يمكن الضغط على الأيعاز حفظ Save .

**ملاحظة:** عندما تتم عملية حفظ الملف لأول مرة بأستخدام الأيعاز حفظ Save تنفتح نافذة حفظ ب as Save الظاهرة في الشكل أعلاه وكذلك عندما تتم عملية الخزن بأسم جديد أما عندما تتم عملية الخزن بعد إجراء التعديلات على الملف ودون تغيير الأسم فلاتفتح هذه النافذة وأنما تتم عملية الخزن على الملف ذاته مباشرة .

# <span id="page-18-0"></span>**COPY AND CUT THE FILE ملف ونقل إستنساخ**

 إن عملية الأستنساخ للملف تعني أخذ نسخة منه والذهاب بها الى موقع خزن ثان في الحاسبة كأن يكون أحد أجزاء القرص الصلب disk Hard)HD (أو قرص مدمج Compact disk) CD (أو قرص رقمي disk versatile Digital) DVD (وتتم هذه العملية بأستخدام الأيعاز Copy أو الضغط على الزر Ctrl مع الزر C من لوحة المفاتيح Keyboard وعند الوصول الى الموقع المطلوب نقل النسخة إليه نضغط على لصق Paste أو الضغط على الزرCtrl مع الزر V.  أما عملية نقل الملف فتعني قص الملف من موقعه والأنتقال به الى موقع خزن ثان في الحاسبة كما في عملية الأستنساخ ولكن بدلا من أستخدام الأيعاز Copy نستخدم الأيعاز Cut أو الضغط على الزر Ctrl مع الزر X من لوحة المفاتيح وعند الوصول الى الموقع المطلوب النقل إليه نضغط على لصق Paste.

# **PIN A PROGRAM TO TASKBAR المهام بشريط برنامج تثبيت**

- <span id="page-19-0"></span>.۱ بالذهاب الى قائمة إبدأ Start نشغل البرنامج أولا .
- .۲ ننقر بالزر الأيمن للفأرة رمز البرنامج في قائمة إبدأ ومن القائمة المنسدلة نختار تثبيت هذا البرنامج الى شريط المهام (Taskbar to Pin (وبعد الأنتهاء من العمل في البرنامج يتم إغلاقه .
- .۳ عندما نريد إستخدام البرنامج في المرات القادمة يمكن نقر الآيقونة الخاصة به على شريط المهام .

#### <span id="page-19-1"></span>**PIN A PROGRAM TO START MENU إبدأ بالقائمة برنامج تثبيت**

- .۱ بالذهاب الى قائمة إبدأ Start نحدد البرنامج المطلوب و ننقره بالزر الأيمن للفأرة .
	- .۲ من القائمة المنسدلة نختار تثبيت بالقائمة إبدأ (menu start to Pin (.
- .۳ عندما نريد إستخدام البرنامج في المرات القادمة ننقر الآيقونة الخاصة به في القسم العلوي من القائمة إبدأ Start .

#### <span id="page-19-2"></span>**إدراج الأحرف الخاصة CHARACTER SPECIAL INSERT**

 في مجموعة برامج office Microsoft يمكن إدراج مجموعة من الرموز والحروف الخاصة عن طريق الأدوات المتوفرة في البرنامج ولكن نظام التشغيل 7 Windows يزودنا ببرنامج خاص بالرموز والحروف الخاصة يدعى خارطة الأحرف map Character ويمكن الوصول إليه كما يأتـــــــــــــــــــــــــــــــــــــــــــــــــــــــــــــــــــــــــــــــــــــــــــــــــــــــــــــي:

- .۱ بالذهاب الى زر إبدأ Start وفي مربع البحث نكتب Char ومن القائمة التي ستظهر نختار map Character) خارطة الأحرف) .
- .۲ يمكن الوصول الى الخارطة المذكورة في الفقرة ۱ أعلاه وذلك بالذهاب الى زر إبـــــــدأ Start ومنه الى جميــــــــــــــــــــع البرامج programs All ومنها الى الملحقات Accessories ثم أدوات النظام tools System ومنــــــــــــــــها الى خارطة الأحرف

map Character فتنبثق النافذة الآتيـــــــــــــــــــــــــــــــــــــــــــــــــــــــــــــــــــــــة:

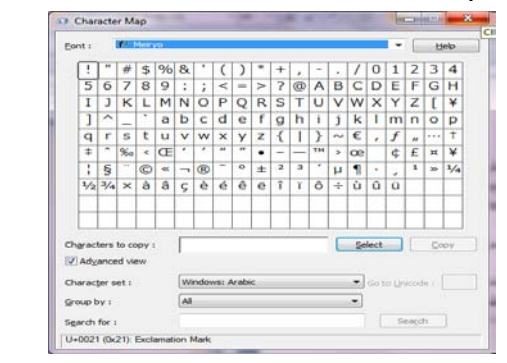

- .۳ نحدد نوع الخط المطلوب من المستطيل الموجود في أعلى النافذة .
- .٤ ننقر نقرا مزدوجا الحرف أو الأحرف المطلوب إدراجها دفعة واحدة .
- .٥ ننقر الزر Copy الخاص بعملية النسخ لنضع الأحرف المنتقاة في الفقرة ٤ في الحافظة.
- .٦ ننتقل الى البرنامج الذي نريد إدراج هذه الأحرف الخاصة به وهناك نضغط على اللصق Paste لأتمام تحرير النص.

#### <span id="page-20-0"></span>**الكتابة بخط اليد WRITING HAND**

 يمكن الكتابة بخط اليد ومن ثم إدراج النص المكتوب في مستند تم فتحه مسبقا ويمكن إجراء ذلك كما يأتـــــــــــــــــــــــــــــــــــــــــــــــــــــــــــــــــــــــــــــــــــــــــــــــــــــــــــــــي :

- .۱ نفتح أحد برامج مجموعة office Microsoft التي يمكن الكتابة بها مثل برنامج Word أو برنامج point Power أو غيرها .
- .۲ في مربع بحث القائمة إبدأ Start نكتب الحروف inp ومن القائمة التي ستظهر نختار لوحة إدخال الكومبيوتر الحي Table PC input panel .
- .۳ نكتب بخط اليد (طريقة النمط الحر) أية عبارة أو ملاحظة نريد ذكرها في المستند بأستخدام الفأرة مثلا أو أية طريقة أخرى الدعم متوفر لها في الحاسبة كالقلم أو غيره.

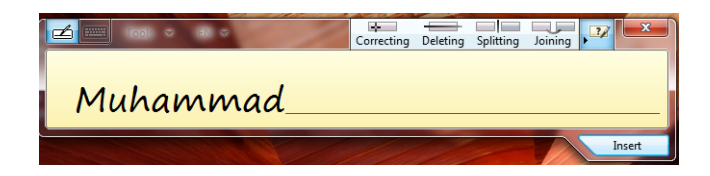

- .٤ إذا لم يفهم النص المكتوب نكتب الكلمة البديلة أو نعيد كتابة الحروف غير الصحيحة.
	- .٥ عند الأنتهاء ننقر زر إغلاق أو ننقر خارج الكلمات المكتوبة .
		- .٦ ننقر إدراج Insert لأدراج النص في البرنامج المفتوح.
- .۷ بالضغط على مفتاح لوحة مفاتيح اللمس keyboard Touch تتحول النافذة في الشكل أعلاه الى لوحة مفاتيح اللمس كما في الشـــــــــــــــــــــــــــــــــــــــــــــــــــــــــــــكل .

حيث يمكن إستخدامها بدلا من لوحة المفاتيح الملحقة بالحاسبة .

# <span id="page-21-0"></span>**كتابة معادلة WRITING FORMULA**

 لكتابة معادلة رياضية أثناء العمل في ملفات تتعلق بمواضيع علمية يجب أن يكون المستند المطلوب كتابة المعادلة فيه مفتوح مسبقا ويمكن إدخال المعادلة كما يأتـــــــــــــــــــــــــــــــــي :

- .۱ نفتح أحد برامج مجموعة office Microsoft التي يمكن الكتابة بها مثل برنامج Word أو برنامج point Power أو غيرها .
- .۲ في مربع بحث القائمة إبدأ Start نكتب الحروف math ومن القائمة التي ستظهر نختارلوحة إدخال العمليات الرياضية panel input Math .
	- .۳ نستعمل أدوات الكتابة المتيسرة في الحاسبة كالقلم أو الفأرة أوغيرها .
- .٤ إذا لم يفهم النص المكتوب ننقر الزر محو Erase أو الزر تراجع Undo أو نحدد الجزء غير الواضح ومن ثم نعيد الكتابة من جديد .

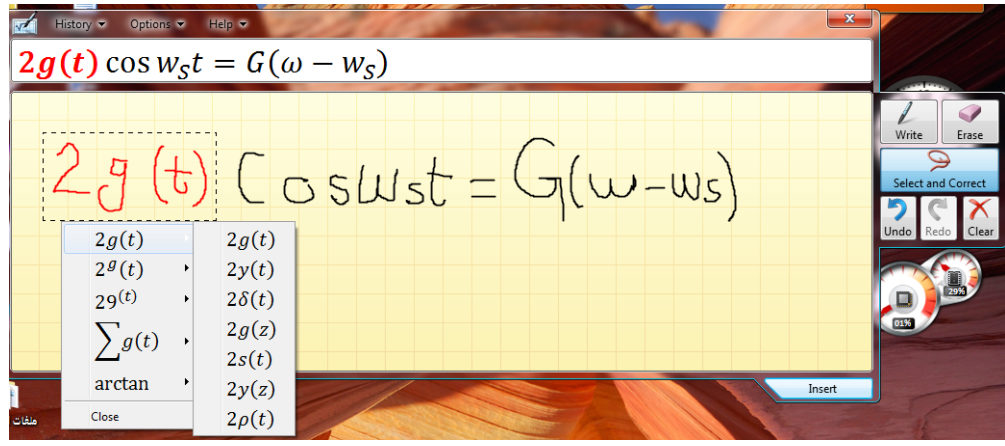

- .٥ إذا ظهرت بعض الرموز أو المتغيرات في المعادلة بغير الشكل المطلوب ننقر الزر تحديد وتصليح Select and correct ونرسم حول المنطقة غير المفهومة ومن اللائحة التي ستظهر نختار البند الصحيح .
- .٦ إذا تغيرت الصيغة الرياضية بأكملها أو جزء كبير منها ننقر الزر تحديد وتصليح correct and Select ونرسم حول المنطقة وفي قائمة التصحيح نشير الى التصحيح الأرجح ويتم أختياره .

.۷ عندما نحصل على المعادلة بصيغتها الصحيحة ننقر في المستند في الموقع المطلوب إدراج المعادلة فيه وننقر الزر إدراج Insert . .۸ وأخيرا ننقر زر الأغلاق Close .

#### <span id="page-22-0"></span>**كتابة ملاحظات ملصقة WRITINGS NOTES STICKY**

 إن الملاحظات الملصقة notes Sticky تعتبر طريقة رائعة لكتابة عنوان أو رقم هاتف أو خاطرة أو ملحوظة تخص موضوع معين أو فكرة للتذكير بموضوع سابق .يمكن كتابة مجموعة من هذه الملاحظات وبعثرتها أو ترتيبها على سطح المكتب وفق رغبة المستخدم للحاسبة ويمكن إزالتها عندما تنتهي الحاجة منها .

لأنشاء هذه الملاحظات نقوم بما يأتــــــــــــــــــــــــــــــــــــــــــــــــــــــــــــــــــــــــــــــــــــــي :

- .۱ إذا لم تكن الملاحظات الملصقة notes Sticky ظاهرة في قائمة إبدأ Start يمكن كتابة الحروف Stic في شريط البحث ونختار الملاحظات الملصقة notes Sticky من القائمة لتشغيلها .
	- .۲ نكتب نص الملاحظة المطلوبة التي ستحفظ تلقائيا لحين حذفها .
- .۳ إذا كنا نود كتابة ملاحظة جديدة ننقر الزر + في أعلى صفحة الملاحظة فتظهر صفحة الملاحظة الجديدة التي نود كتابتها .
- .٤ يمكن تغيير موقع الملاحظة المكتوبة الى حيث نريد وذلك بسحبها بوساطة الزر الأيسر للفأرة Mouse .
- .٥ يمكن تغيير لون الملاحظة المكتوبة وذلك بنقرها بالزر الأيمن للفأرة Mouse ومن القائمة المنسدلة يمكن اختيار اللون المطلوب .

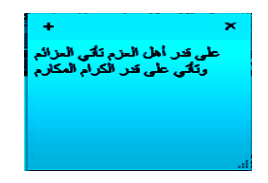

- .٦ يمكن إستخدام القائمة المنسدلة للزر الأيمن لنسخ أو نقل أو حذف النص المنتقى . .۷ يمكن حذف الملاحظة الملصقة وذلك بنقر الزر × في أعلى صفحة الملاحظة .
- 

#### <span id="page-22-1"></span>**تكبير الشاشة MAGNIFIER**

 كلما تزداد دقة الشاشة يمكن وضع الكثير من الآيقونات والمجلدات والملفات عليها ولكن أحيانا يصعب رؤية الكثير من الأشياء الموضوعة على الشاشة لأنه بزيادة الدقة يصغر حجم الأشياء المعروضة وللتغلب على ذلك فأن نظام التشغيل 7 Windows يعيننا على ذلك بمجموعة معاينات لتكبير محتوى الشاشة كما يأتـــــــــــــــــــــــــــــــــــــــــــــــــــــــــــــــــي :

.۱ بالذهاب الى قائمة إبدأ Start في مربع البحث نكتب mag ومن القائمة التي ستظهر نختار مكبر Magnifier كما في الشــــــــــــــــــــــــــــــــــــــــــــــــــــــــــــــــــــــكل.

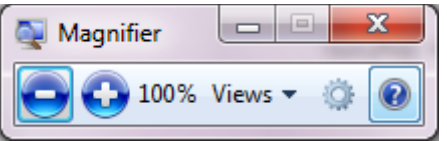

- .۲ يمكن زيادة نسبة التكبير بالنقر على زر الجمع .
- .۳ يمكن تقليل نسبة التكبير بالنقر على زر الطرح .
- .٤ عندما يتغير شكل نافذة المكبر الى عدسة مكبرة يمكن إستعادة الشكل السابق بالنقر داخل العدسة .
- .٥ عند النقر على زر طرق العرض Views يمكن إختيار إحدى المعاينات الآتيــــــــــــة :
	- معاينة ملء الشاشة screen Full لتكبير محتوى الشاشة بأكمله .
		- معاينة العدسات Lens لأختيار قسم محدد من النافذة لتكبيره .
- معاينة الأرساء Docked لرؤية الناحية المكبرة من النافذة في نافذة مستقلة في أعلى الشاشة .
- معاينة ملء الشاشة screen full Preview لرؤية معاينة للشاشة غير المكبرة مع تمييز الناحية المكبرة ،هذا مع العلم إن هذه المعاينة يمكن إستخدامها عند إستخدام المعاينة الأولى ملء الشاشة المذكورة أعلاه .

# <span id="page-23-0"></span>**تكبير النص FONT GROW**

 يمكن التحكم بحجم النص المعروض على الشاشة وتكبيره حسب رغبة المستخدم كما يأتــــــي: .۱ بالذهاب الى قائمة إبدأ Start في مربع البحث نكتب dis ومن القائمة التي ستظهر نختار العرض Display كما في الشـــــــــــــــــــــــــــــــــــــــــــــــــــــــــــــــــــــــكل.

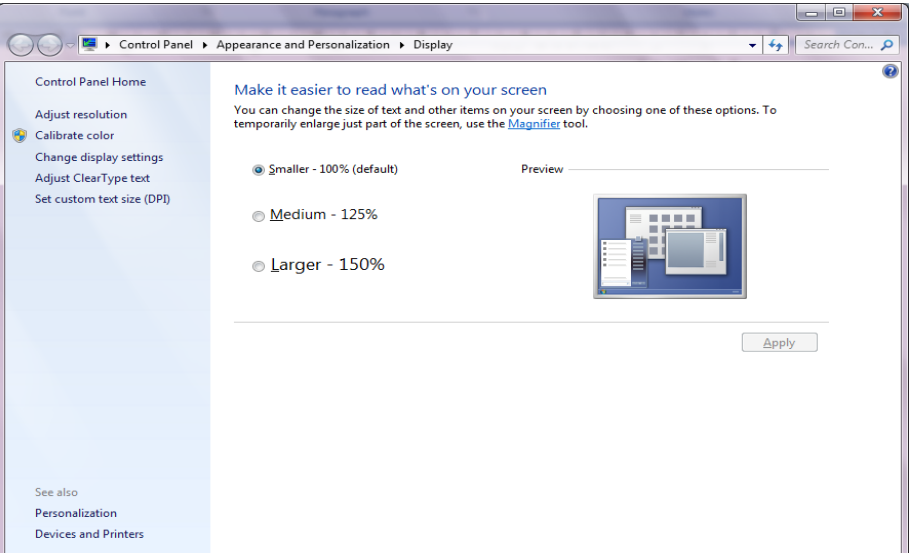

- .۲ ننتق الحجم المطلوب للنص
- .۳ إذا كنا لانرى النص الظاهر في النافذة ننقر تعيين حجم نص مخصص custom Set . Custom DPI setting لأظهار نافذة إعداد DPI مخصص Custom DPI setting
	- .٤ من النافذة التي ستظهر ننتق الحجم المطلوب للنص.
	- .٥ يمكن سحب المسطرة للوصول الى حجم 500% للنص.
		- .٦ ننقر موافق OK ثم تطبيق Apply .
- .۷ لتطبيق التغييرات التي تم إجراؤها أعلاه نقوم بتسجيل الخروج من الحاسبة off Log ثم تسجيل الدخول من جديد on Log .

# <span id="page-24-0"></span>**الأدوات الذكية GADGETS**

 إن الأدوات الذكية Gadgets هي برامج صغيرة لطيفة تقوم بعملها المحدد سلفا من دون التدخل من قبل مستخدم الحاسبة حيث إنها تجلس بهدوء على سطح المكتب . لأضافة الأدوات الذكية الى سطح المكتب نقوم بما يأتـــــــــــــــــــــــــــــــــــــــــــــــــــــــــــــي:

.۱ ننقر بالزر الأيمن للفأرة Mouse في مكان فارغ من سطح المكتب ومن القائمة المنسدلة نختار الأدوات الذكية Gadgets كما في الشــــــــــــــــــــــــــــــــــــــــــــــكل.

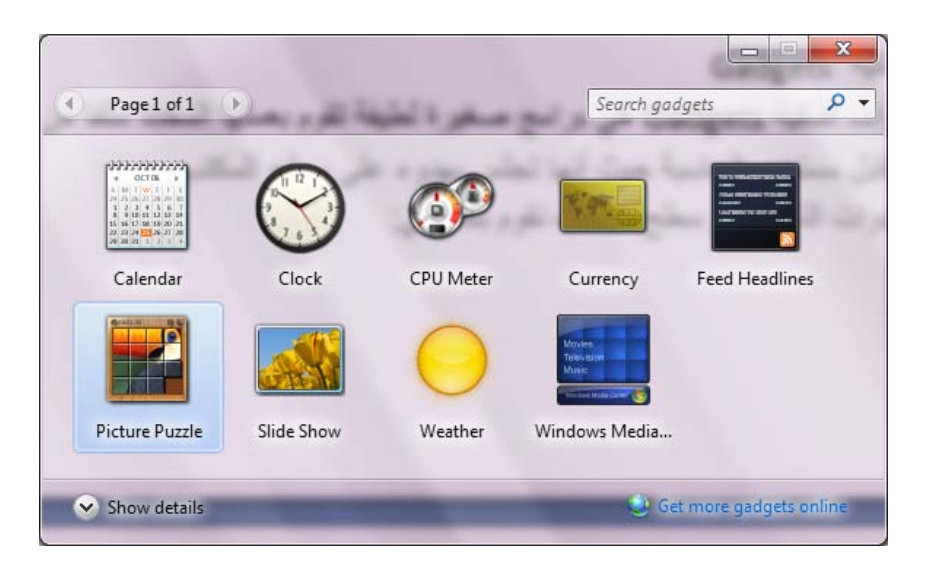

- .۲ عند النقر على إظهار التفاصيل details Show يمكن إظهار تفاصيل كل أداة ذكية عند تحديدها .
- .۳ عند النقر على الحصول على مزيد من الأدوات الذكية عبر الأنترنيت more Get online gadgets يمكن تنزيل أدوات ذكية أخرى من الأنترنيت .
	- .٤ عندما نريد أضافة أداة ذكية الى سطح المكتب ننقر عليها نقرا مزدوجا .
	- .٥ لأزالة الأداة الذكية من سطح المكتب نشير إليها وننقر زر الحذف الخاص بها .
- .٦ لأزالة جميع الأدوات الذكية من سطح المكتب ننقر بزر الفأرة الأيمن في مكان فارغ من سطح المكتب ومن القائمة المنسدلة نشير الى عرض View ومن القائمة الفرعية ننقر إظهار الأدوات الذكية لسطح المكتب gadgets desktop Show لألغاء الأختيار .
- .۷ عند النقر على زر إظهار سطح المكتب في شريط المهام يتم تصغير النوافذ المفتوحة وتتنزل على شريط المهام فيمكن مشاهدة الأدوات الذكية المعروضة على سطح المكتب وإن خاصية إظهار سطح المكتب peek Aero تعمل بالأشارة الى زر إظهار سطح المكتب على شريط المهام دون النقر عليه فيمكن رؤية الأدوات الذكية الموجودة خلف النوافذ الأخرى .

# <span id="page-25-0"></span>**OPERATION OF THE OLD PROGRAMS القديمة البرامج تشغيل**

 إن البرامج القديمة مصممة للعمل مع إصدارات نظام التشغيل Windows السابقة وبالتالي فأنها لن تعمل بشكل صحيح مع نظام التشغيل 7 Windows . إن نظام التشغيل 7 Windows سيحاول تشعيل البرنامج الذي لايعمل بوساطة إعدادات يمكن أن تسهل عملية التشغيل للبرنامج وفي الوقت نفسه تحمي نظام التشغيل من الضرر الذي ممكن أن يلحق به. قد نحتاج في حالات قليلة الى تغيير الأعدادات لجعل البرنامج يتوافق مع نظام التشغيل وللقيام بذلك نجري الأعدادات الآتيــــــــــــــــــــــــــــــــــــــــــــــــــــــــــــــــــــــــــــــــــــــــــــــــــــــــــــــــــــــــــــــــــــة :

.۱ نحدد البرنامج الذي نروم تشغيله أما من قائمة إبدأ Start أو من مجلد .

.۲ بالزر الأيمن للفأرة ننقر البرنامج ومن القائمة المنسدلة نختار الخصائص Properties

- .۳ في تبويب التوافق Compatibility نؤشر مربع الأختيار لتشغيل البرنامج في وضعية التوافق .
	- .٤ نحدد إصدار نظام التشغيل Windows الذي تم تصميم البرنامج للأشتغال معه .
- .٥ نحدد مربعات الأختيار المناسبة لتطبيق القيود على العرض إستنادا الى وثائق البرنامج والملاحظات المجهزة من الجهة التي أصدرت البرنامج .
- .٦ نؤشر مربع الأختيار الخاص بتشغيل هذا البرنامج بصفة مدير program this Run as an administrator إذا كنا متأكدين إن البرنامج لن يؤثر أو يسبب أذى للحاسبة .
- .۷ ننقر موافق OK وبعد ذلك نحاول تشغيل البرنامج وإذا لم يشتغل يجب إعادة الأجراءآت السابقة مرة أخرى مع تغيير الأعدادات والمتابعة لحين إشتغال البرنامج .أما إذا وصلنا الى قناعة إن البرنامج لايشتغل في الحاسبة حتى مع تغيير الأعدادات فيجب مراجعة الجهة المجهزة للبرنامج للحصول على برنامج التشغيل الحديث أو تصحيحات أخرى .

# **النسخ الأحتياطي للملفات وإنشاء صورة للنظام SYSTEM CREATING AND BACKUP IMAGE**

 من الأشياء المهمة التي يمكن الاعتماد عليها في حماية الملفات والبرامج الموجودة في الحاسبة في حالة حدوث خلل أو إنهيار في نظام التشغيل هو عملية إجراء النسخ الأحتياطي للملفات Backup ولأجراء ذلك نقوم بما يأتــــــــــــــــــــــــــــــــــــــــــــــــــــــــــــــــــــــــــي:

.۱ بالذهاب الى زر Start ومنه الى مربع البحث نكتب Back ومن النافذة التي ستظهر ننقر Backup Setup فتظهر نافذة معالج Backup كما في الشــــــــــــــــــــــــــــــــــــــــــــــــكل.

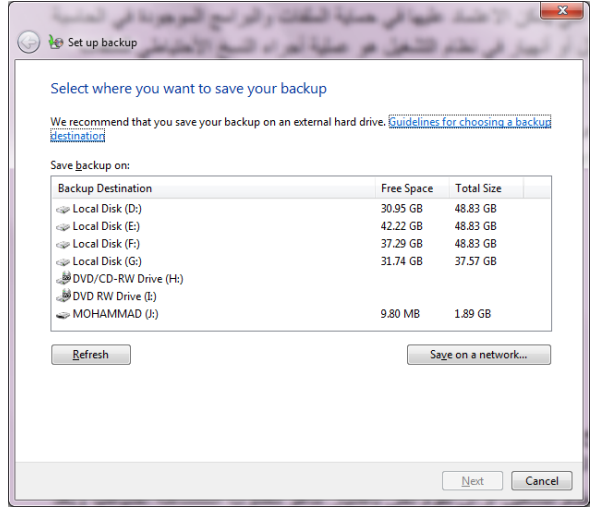

.۲ نختار موقع الخزن المطلوب وننقر Next.

.۳ في النافذة التي ستظهر يمكن أن نحدد هل يستخدم Windows المجلدات الأفتراضية وصورة لنظام التشغيل أو أن نقوم نحن بأختيار ماهو مطلوب إستنساخه إحتياطيا وبعد ذلك ننقر Next .

.٤ نحدد البنود المطلوب إجراء النسخ الأحتياطي لها مع العلم بأنه يمكن تغيير البنود الموجودة بتكرار الخطوة السابقة .

 ننقر schedule Change إذا أردنا تغيير كم مرة يتم النسخ الأحتياطي وفي أي وقت يتم وهل سيكون تلقائيا أم لا.

.٥ ننقر backup run and setting Save لتشغيل عملية النسخ الأحتياطي للمرة الأولى. .٦ أما إذا أردنا إنشاء صورة للنظام image system Creating فمن النافذة التي ستظهر في الفقرة ۱ أعلاه ننقر image system a Create لتشغيل معالج إنشاء صورة لنظام التشغيل . .۷ نحدد موقع التخزين لصورة النظام ثم ننقر Next .

.۸ نحدد أجزاء القرص الصلب المطلوب شملها في الصورة ثم ننقر Next .

.۹ علينا مراجعة الأعدادات أعلاه التي قمنا بها قبل النقر على backup Start لأنشاء صورة النظام .

#### <span id="page-27-0"></span>**إستعادة الملفات FILES RESTORE**

 إذا أضعنا ملفات من الحاسبة في وقت سابق أو تم حذفها وأصبحت الحاجة إليها الآن .فأذا كنا قد أجرينا عملية النسخ الأحتياطي للملفات يمكن إستعادة هذه الملفات من النسخة الأحتياطية Backup كما يأتـــــــــــــــــــــــــــــــــــــــــــــــــــــــــــــــــــــــــــــــــــــــــــــــــــــــــــــــــي:

- .۱ من نافذة restore and Backup ننقر files my Restore لتشغيل معالج إستعادة الملفات .
- .۲ نحدد عملية البحث إما البحث عن ملفات محددة أو الأستعراض بحثا عن الملفات أو الأستعراض بحثا عن المجلدات .
	- .۳ نحدد الملفات أو المجلدات المطلوبة وعندما ننقر Search ننقر بعدها OK .
- ٤ . إذا نقرنا Browse for files ننقر بعدها Add files لأضافة الملفات المنتقاة الى البنود المطلوب إستعادتها.
- .٥ إذا نقرنا folders for Browse ننقر بعدها folder Add لأضافة المجلدات المنتقاة الى البنود المطلوب إستعادتها .
- .٦ ننقر الزر Search أو الزر Browse للبحث عن أي ملفات أو مجلدات مطلوبة لأضافتها الى البنود المطلوب إستعادتها .
- .۷ ننقر Next ونحدد الموقع المطلوب الأستعادة إليه أما الموقع الأصلي أو أي موقع آخر نحدده .
	- .۸ ننقر Restore لأجراء عملية الأستعادة .

### <span id="page-28-0"></span>**إلغاء تنصيب برنامج PROGRAM UNINSTALL**

 إن عملية إلغاء تنصيب برنامج من الحاسبة تتم وفق الأدوات الموجودة في نظام التشغيل حيث إن نظام التشغيل 7 Windows يتعقب جميع الملفات الخاصة بالبرنامج المطلوب إلغاء تنصيبه ويقوم بأزالتها من الحاسبة ولأجراء ذلك نقوم بما يأتـــــــــــــــــــــــــــــــــــــــــــــــــي:

- نغلق جميع البرامج التي في حالة تشغيل في الحاسبة .
- بالذهاب الى زر Start ومن القائمة نختار لوحة السيطرة panel Control ومن هذه اللوحة من قسم البرامج Programs نختار إلغاء تنصيب البرامج Uninstall programs لأظهار النافذة features and Programs كما في الشـــــــــــــــــــكل .

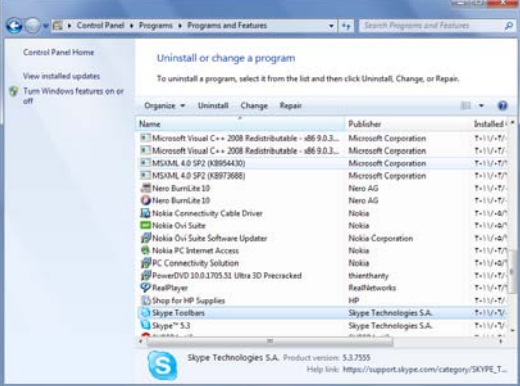

- نختار البرنامج المطلوب إلغاء عملية تنصيبه .
	- في الشكل أعلاه نقوم بما يأتـــــــــــــــــــــــــــــــــــــــــــــــــــــــــــــــــــــــــــــــــــــي:
- .۱ عند النقر على Uninstall نقوم بألغاء تنصيب البرنامج .
- .۲ عند النقر على Change) إن كان متوفرا) يمكن تعديل عناصر البرنامج أو إصلاح التنصيب .
- .۳ عند النقر على Repair) إن كان متوفرا) يمكن تصحيح الأخطاء في البرنامج وإعادة تنصيبه.

• في حالة طلب تأكيد العمل يجب القيام بذلك وإذا إشتغل برنامج آخر وقدم مجموعة من الأعمال يمكن إستعمال هذا البرنامج لألغاء تنصيب البرنامج المطلوب أو لأصلاح عملية التنصيب .

• علينا الأنتظار حتى إنتهاء عملية إزالة التنصيب أو تعديل البرنامج وعند ذاك يمكن . Programs and features نافذة إغلاق

**ملاحظة**:هناك طرق عدة لألغاء تنصيب البرامج فمنها مايعرض الزر Uninstall فقط ومنها مايعرض الزر Change والزر Repair ومنها مايعرض الزر .Uninstall/Change

#### <span id="page-29-0"></span>**خيارات البحث OPTIONS SEARCH**

 عندما نريد الوصول الى ملف أو برنامج مخزون في الحاسبة منذ فترة طويلة ولانتذكر موقع الخزن بالضبط فيمكن الأستعانة بميزة البحث الموجودة في نظام التشغيل التي يمكن تخصيصها وفقا لأحتياجاتنا للحصول على الموازنة بين سرعة البحث والقدرة على إيجاد الملف المطلوب. لضبط خيارات البحث نقوم بما يأتـــــــــــــــــــــــــــــــــــــــــــــــــــــــــــــــــــــــــــــــــــــــــي:

.۱ بالذهاب الى زر إبدأ Start والضغط عليه بالزر الأيمن للفأرة Mouse من القائمة المنسدلة نختار فتح نافذة المستكشف explorer windows Open ومنها ننقر تنظيم Organize ومن القائمة المنسدلة نختار المجلد وخيارات البحث search and Folder options فتنبثق النافذة في الشكل الآتــــــــــــــــــــــــــــــــــــــــــــــــــــــــــــــــــــــي:

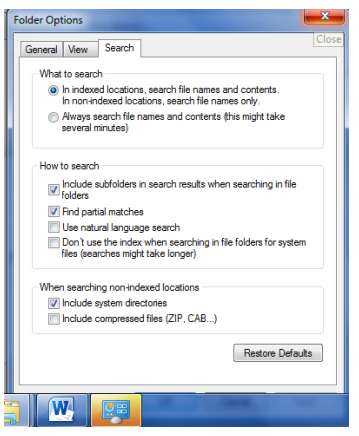

- .۲ بالذهاب الى التبويب بحث Search علينا تحديد عملية البحث عن الملفات في كل مكان ومحتويات الملفات في الأماكن المفهرسة أو البحث عن الملفات ومحتوياتها في كل مكان
- .۳ من مجموعة كيفية البحث search to How يمكن إختيار الخيارات المناسبة لعملية البحث .
- .٤ من المجموعة الأخيرة يمكن تحديد عملية البحث في الدلائل التي تحتوي على ملفات النظام أو البحث في محتويات الملفات المضغوطة .
- .٥ كلما ضيقنا نطاق البحث كلما كان الوقت المستغرق لعملية البحث أقل والحصول على النتائج أسهل .
	- .٦ بعد الأنتهاء من تحديد الخيارات نضغط OK .

#### <span id="page-29-1"></span>**خيارات الفهرسة OPTIONS INDEXING**

 إن نظام التشغيل 7 Windows يستغل فرصة عدم إستعمال جميع الموارد المتوفرة في الحاسبة لينشيء فهرسا بالمجلدات والملفات ومحتوياتها حيث يمكن إستعمال ذلك الفهرست لتسريع عمليات البحث في الحاسبة وللتحكم بخيارات الفهرسة نقوم بما يأتــــــــــــــــــــــــــــــي: .۱ بالذهاب الى قائمة إبدأ Start وفي مربع البحث نكتب Index ومن القائمة التي ستظهر نختار خيارات الفهرسة option Indexing كما في الشــــــــــــــــــــــــــــــــــــــــكل .

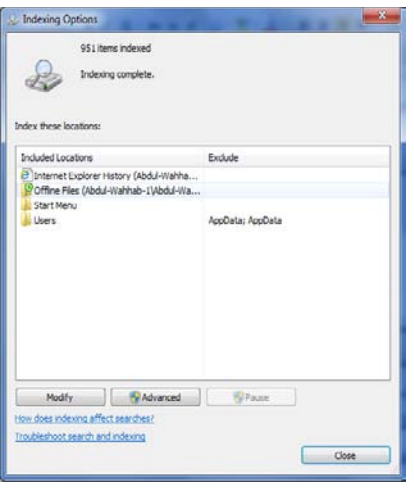

.۲ عند النقر على Modify تنبثق نافذة مواقع الفهرسة locations Indexed كما في الشــــــــــــــــــــــــــــــــــــــــــــــــــــــــــــــــــــــــــــــــــــــــــــــــــــــــــــــــــــــــكل .

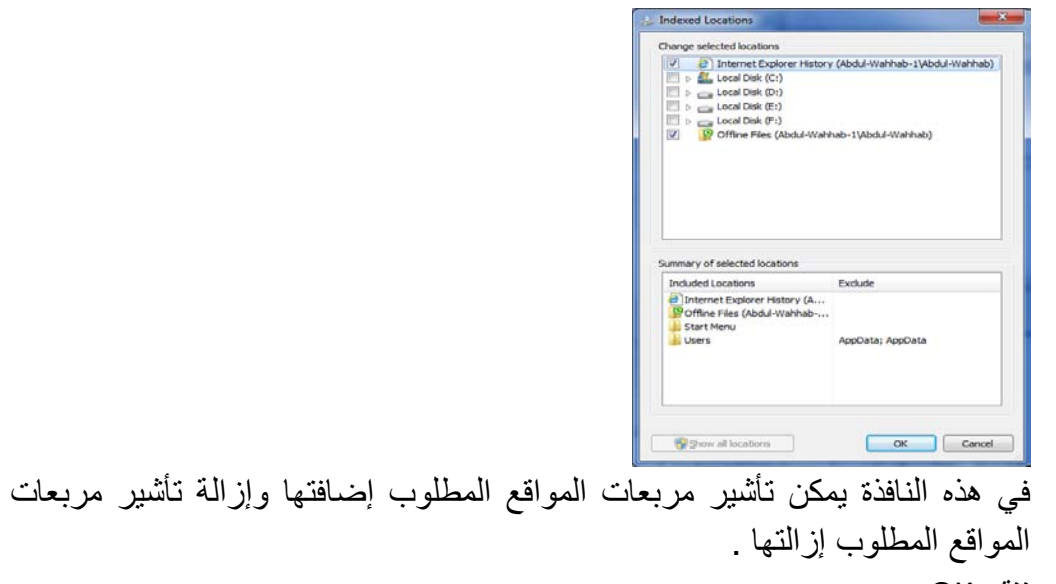

- .۳ ننقر OK .
- .٤ عند النقر على Advanced تنبثق نافذة الخيارات المتقدمة options Advanced التي فيها يمكن تحديد فهرسة الملفات المشفرة أو الملفات من نوع محدد أو فهرسة الكلمات المحتوية على علامات صوتية أو غير ذلك.
	- .٥ ننقر OK ثم Close .

#### <span id="page-31-0"></span>**مدافع النوافذ DEFENDER WINDOWS**

 إن هذا البرنامج من البرامج المهمة الملحقة التي تشتغل في خلفية نظام التشغيل .هذا البرنامج يبحث في الحاسبة عن البرامج المؤذية التي تم تثبيتها في الحاسبة عن غير قصد أو عن طريق الأتصال بشبكة الأنترنيت .

يمكن إجراء تعديلات على عمل المدافع Defender لتحديد متى يقوم بعملية المسح على الحاسبة وما الذي يمسحه وإذا صادف إن ملفا شريرا قد شق طريقه الى الحاسبة فأن المدافع يقوم بعملية مسح شامل للحاسبة بشكل فوري ولتطبيق هذه الخيارات نقوم بما يأتـــــــــــــــــــــــــــــي:

.۱ بالذهاب الى زر إبدأ Start في مربع البحث في هذه النافذة نكتب Defend ومن القائمة التي ستظهر نختار مدافع نظام التشغيل defender Windows كما في الشكل .

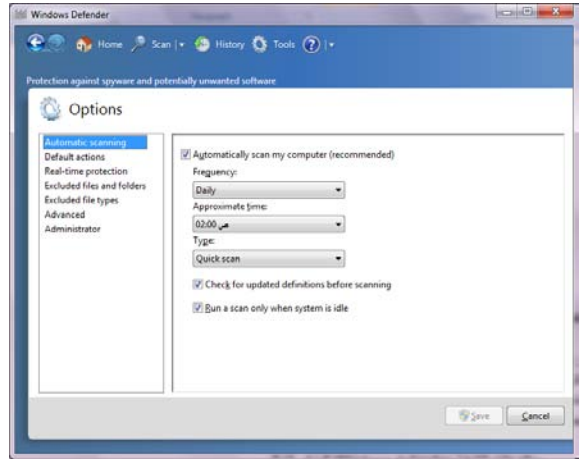

- .۲ عند النقر على الأدوات Tools في القسم الأدوات والأعدادات settings and Tools ننقر الخيارات Options .
- .۳ ننقر المسح التلقائي scanning Automatic ثم ننقر الخيار إمسح الحاسبة تلقائيا computer my scan Automatically لتنشيط المسح التلقائي للحاسبة بأختيار تردد وتوقيت ونوع المسح التلقائي المطلوب .
- .٤ ننقر الأعمال الأفتراضية actions Default لتغيير الأعمال التي تجري عند إكتشاف شيء.
- .٥ ننقر الوقت الحقيقي للحماية protection time Real لنحدد ما إذا كانت الملفات ستمسح عند تنزيلها أو أن البرامج ستمسح عند تشغيلها .
- .٦ ننقر الملفات والمجلدات المستثناة folders and files Excluded وأنواع الملفات المستثناة types files Excluded لنحدد البنود التي تستثنى من المسح .
- .۷ ننقر متقدم Advanced لتحديد الأشياء التي يجب أن تمسح وكيفية المسح وهل يجب إنشاء نقطة إستعادة قبل أن يتصرف المدافع Defender على البنود التي يتم أكتشافها .
- .۸ ننقر المدير Administrator لتشغيل أو تعطيل المدافع Defender ولأظهار أو إخفاء نتائج المسح لبقية مستخدمي هذه الحاسبة .
	- .۹ بعد إستكمال جميع الأجراءآت الآنفة الذكر نضغط على الزر Save .

#### <span id="page-32-0"></span>**تحديث نظام التشغيل UPDATE WINDOWS**

 يمكن إجراء تحديث تلقائي بشكل مستمر على نظام التشغيل بشرط وجود إتصال بشبكة الأنترنت ويتم ذلك كما يأتــــــــــــــــــــــــــــــــــــــــــــــــــــــــــــــــــــــــــــــــــــــــــــــــــــي:

.۱ بالذهاب الى زر إبدأ Start في مربع البحث في هذه النافذة نكتب Upd ومن القائمة التي ستظهر نختار update Windows كما في الشــــــــــــــــــــــــــــــــــــــــــكل .

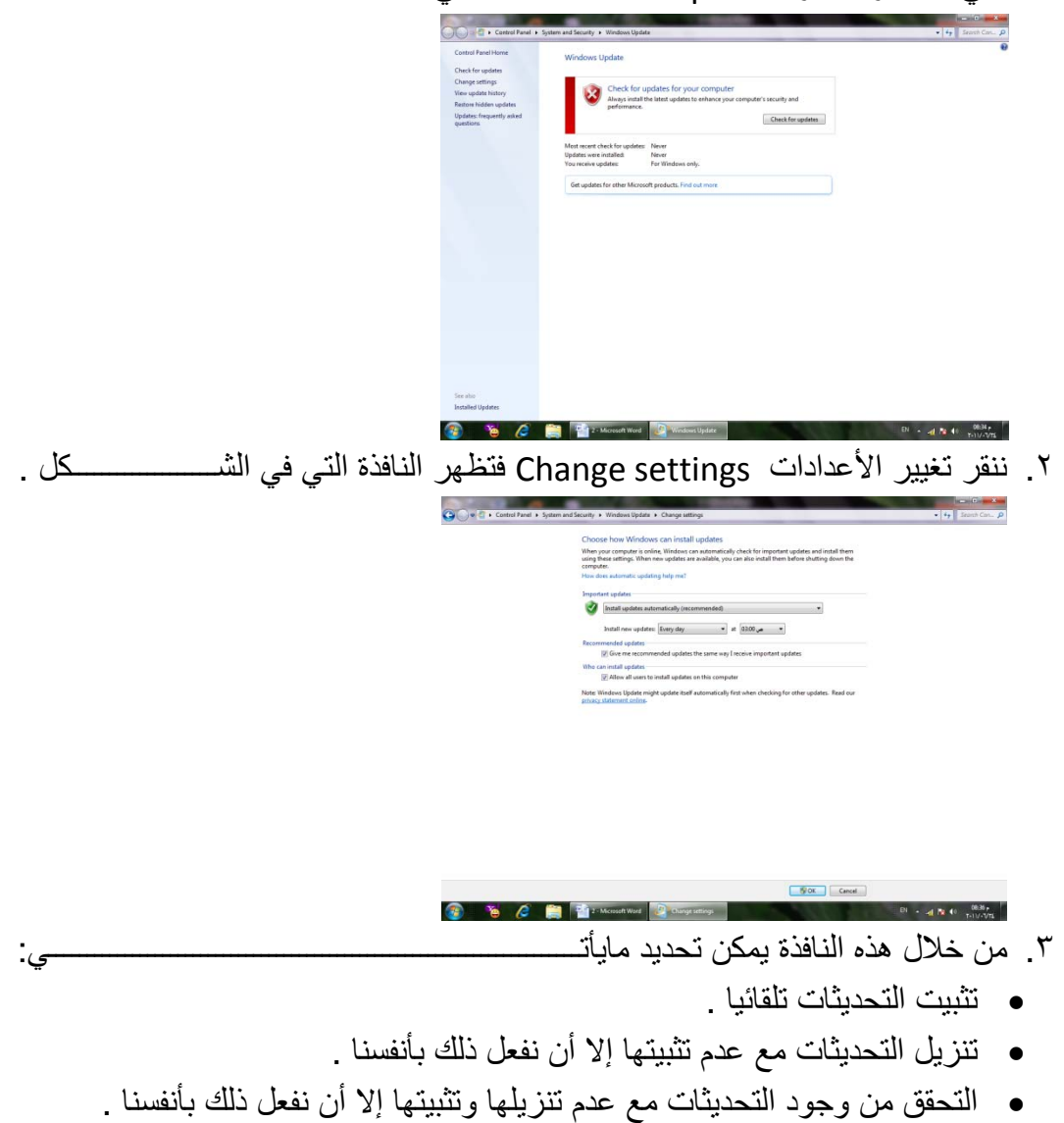

- <span id="page-33-0"></span>• عدم التحقق من وجود التحديثات .
- .٤ في حالة إختيار تثبيت التحديثات تلقائيا يجب إختيار اليوم والوقت اللذين ستكون الحاسبة فيهما في حالة تشغيل ولكن بدون عمل .إذا كانت الحاسبة في حالة سبات Sleep أو في حالة عدم تشغيل Off في الوقت المحدد للتحديثات فأن عملية التحديث تتم عند إيقاظ الحاسبة أو تشغلها
- .٥ يمكن إختيار أو إلغاء المربعات الموجودة في أسفل النافذة لأختيار أنواع أخرى من التحديثات كتحديثات شر كة مايكر وسوفت Microsoft update .
	- .٦ بعد إستكمال جميع الأجراءآت الآنفة الذكر نضغط على الزر Save .

#### **تخصيص مستكشف النوافذ EXPLORER WINDOWS CUSTOMIZE**

 إن مستكشف النوافذ هو من الوسائل المهمة الملحقة بنظام التشغيل التي يمكن الأستفادة منها في الوصول الى الملفات والمجلدات ومحركات الأقراص والبرامج الموجودة في الحاسبة . يمكن تخصيص مستكشف النوافذ ليعمل بالطريقة التي تناسب رغبة المستخدم ،حيث يمكن إختيار إستعمال نافذة واحدة أو عدة نوافذ عند إستعراض مواضع الحاسبة وإختيار إستعمال نقرة واحدة أو نقرتين لفتح الملفات والمجلدات وغير ذلك. يمكن إجراء عملية تخصيص مستكشف النوافذ كما يأتـــــــــــــــــــــــــــــــــــــــــــــــــــــــــــــــــــــــــــــــــــــــــــــــــــــي :

.۱ ننقر الزر تنظيم Organize في المجلد المطلوب ومن القائمة المنسدلة نختار خيارات المجلد والبحث options search and Folder لتظهر نافذة خيارات المجلد options Folder كما في الشـــــــــــــــــــــــــــــــــــــــــــــــــــــــــــــــــــــــــــكل :

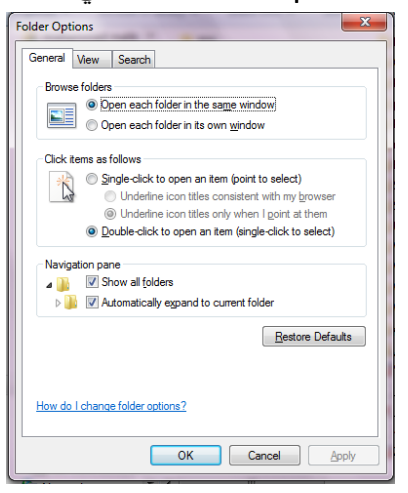

- .۲ في التبويب عام General هل تفتح جميع المجلدات في النافذة ذاتها أو يتم أستعمال نافذة خاصة لكل مجلد .
- .۳ إذا كنا نريد أن نفتح الملف أو المجلد بنقرة واحدة نختار الخيار الأول وهنا يجب تحديد كيف تتم عملية تسطير نص الآيقونة .ونختار الخيار الثاني إذا كنا نريد عملية الفتح تتم بنقرتين .
- .٤ إذا كنا نريد إظهار جميع المجلدات حتى الشخصية منها في لوح التنقل Navigation pane ننقر مربع الأختيار الأول ،أما إذا كنا نريد توسيع لوح التنقل لأظهار جميع المجلدات الفرعية المتواجدة في المستوى ذاته ننقر مربع الأختيار الثاني .
- .٥ في التبويب عرض View نختار مربعات الأختيار التي نريدها ونحذف مربعات الأختيار التي لانريدها كما في الشــــــــــــــــــــــــــــــــــــــــــــــــــــــــــــــــــــــــكل .

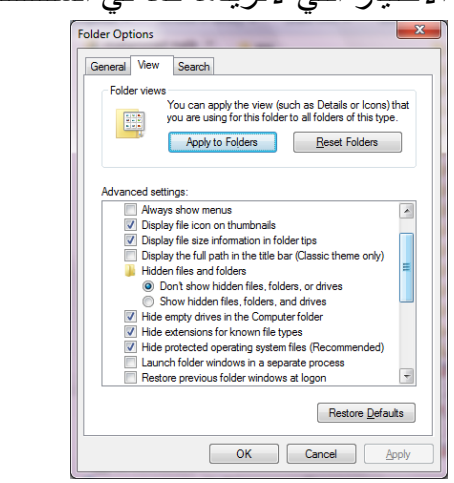

.٦ بعد إستكمال جميع الأجراءآت الآنفة الذكر نضغظ على الزر OK .

# <span id="page-34-0"></span>**التحكم ببدء التشغيل STARTUP CONTROL**

 إذا لم تجر الأمور على مايرام عند بدء تشغيل الحاسبة يمكن إستعمال أحد الأجراءات العديدة التي يوفرها نظام التشغيل 7 Windows لتحديد طبيعة الخطأ أو لتشغيل الحاسبة بالمميزات الدنيا لنظام التشغيل لنتمكن من تعديل أو إستعادة الأعدادات ليعود نظام التشغيل الى العمل بشكل صحيح ويمكن القيام بذلك كما يأتـــــــــــــــــــــــــــــــــــــــــــــــــــــــــــــــــــــــــــــــــــــــــــي:

- .۱ نعيد تشغيل الحاسبة من جديد بالضغط على إعادة التشغيل Restart الى أن تظهر النافذة Windows error recovery وفيها نضغط Enter لبدء التشغيل في الصيغة الأعتيادية . إذا لم تشتغل الحاسبة بالشكل الصحيح نعيد عملية إعادة التشغيل من جديد Restart وننتظر ظهور النافذة recovery error Windows تارة أخرى .
- .۲ بوساطة مفتاح السهم العلوي من لوحة المفاتيح Keyboard ننقر على الوضع الآمن mode Safe ونضغط المفتاح Enter وننفذ التغييرات لتصحيح المشكلة .
	- .۳ نعيد تشغيل الحاسبة من جديد لنرى إن كانت تشتغل بشكل صحيح الآن أم لا.
- .٤ إذا لم تشتغل الحاسبة بشكل صحيح نعيد عملية إعادة التشغيل مرة أخرى Restart وعندما يبدأ نظام التشغيل بالتحميل نضغط على المفتاح 8F بأستمرار لتظهر قائمة خيارات إستنهاض نظام التشغيل المتقدمة ومنها نختار الأعدادات المختلفة لنجعل نظام التشغيل يتمكن من العمل .

الجدول الآتي يبين خيارات بدء تشغيل الأسترجاع من أخطاء نظام التشغيل Windows .

• mode Safe يشتغل من دون الأتصالات الشبكية ومن دون معظم سائقيه.

- networking with mode Safe يشتغل مع الأتصالات الشبكية لكن من دون معظم سائقيه.
- prompt command with mode Safe يشتغل من دون الأتصالات الشبكية ومن دون معظم سائقيه لكن مع موجه الأوامر فقط .
	- normally windows Start يشغل نظام التشغيل بأفتراض عدم وجود أي خطأ .

هناك مجموعة خيارت إضافية بأستعمال قائمة خيارات إستنهاض نظام التشغيل المتقدمة وهي:

- logging boot Enable الذي يشتغل كالعادة ويسجل معلومات بدء التشغيل في الملف (txt.ntbtlog (الموجود في المجلد Windows .
- mode video resolution -low Enable الذي يشتغل كالعادة بأستعمال سائق الفديو VGA الأساسي فقط .
- configuration good known Last الذي يشتغل كالعادة بأستعمال الأعدادات المخزنة في السجل عندما تم إيقاف تشغيل الحاسبة بشكل صحيح لآخر مرة.
- mode Debugging يشتغل كالعادة لكنه يرسل معلومات إزالة العلل الى حاسبة أخرى عبر كيبل تسلسلي.
- من الحاسبة يمنع الذي Disable automatic restart on system failure معاودة الأشتغال بشكل متكرر إذا كان يحصل عطل في النظام كلما عادت الحاسبة الى الأشتغال.
- enforcement signature driver Disable الذي يتيح تحميل جميع السائقين حتى لو كانوا لايملكون التواقيع الملائمة .

# <span id="page-35-0"></span>**إستعادة النظام RESTORE SYSTEM**

 إن إستعادة النظام تعني العودة بالحاسبة الى تأريخ سابق دون ضياع الملفات الشخصية الموجودة فيها .إن برنامج إستعادة النظام يقوم بالتحري عن التغييرات التي جرت على الحاسبة في جميع الأوقات وضمن فترات زمنية محددة بتكوين نقاط أستعادة points Restore قبل حدوث التغييرات لخزن حالات الحاسبة وهذه الميزة تعتبر من الميزات المهمة في نظام التشغيل حيث إنها يمكن أن تحل لنا العديد من المشاكل في نظام التشغيل . يمكن الوصول الى نافذة إستعادة النظام كالآتــــــــــــــــــــــــــــــــــــــــــــــــــــــــــــــــــــــــي:

Start  $\longrightarrow$  All programs  $\longrightarrow$  Accessories  $\longrightarrow$  System tools  $\longrightarrow$  system

Restore.

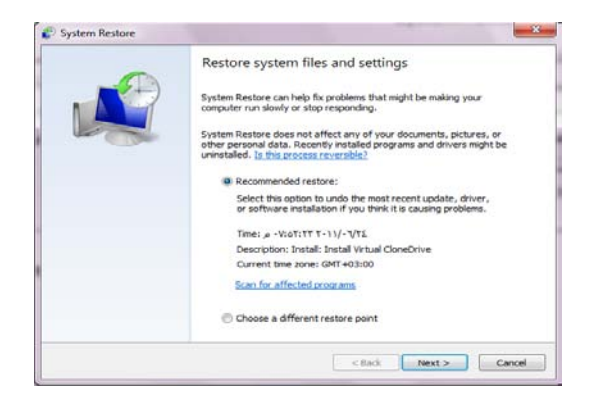

- في النافذة في الشكل أعلاه بعد النقر على Next يمكن معاينة التواريخ والأوقات ونقاط الأستعادة المتوفرة حيث يمكن إختيار نقطة إستعادة بتأريخ قبل حصول المشكلة أو نقطة إستعادة تم إنشاءها قبل تنفيذ العمل الذي سبب المشكلة .
	- ننقر Next .
- معاينة المعلومات عن نقطة الأستعادة والتأكد بأنها نقطة الأستعادة المطلوب إستعمالها .
- يمكن التراجع بالنقر على Back لأختيار نقطة إستعادة جديدة أو ننقر Finish لأجراء عملية الأستعادة .

### <span id="page-36-0"></span>**التحكم بحجم الصوت ADJUSTMENT VOLUME SOUND**

 يمكن التحكم بحجم الصوت الصادر من السماعات الملحقة بالحاسبة وتكييفه وفق رغبة المستخدم كما يأتــــــــــــــــــــــــــــــــــــــــــــــــــــــــــــــــــــــــــــــــــــــــــــــــــــــــــــــــي :

- ننقر آيقونة الصوت في ناحية الأعلام area Notification في شريط المهام Task . bar
- نسحب الشريط المنزلق لتغيير حجم الصوت أو ننقر زر الكتم لكتم الصوت أو إعادته .
- بالنقر على آيقونة جهاز الأخراج الصوتي تفتح نافذة خصائص السماعات Speaker properties حيث يمكن إجراء التغييرات المطلوبة على الصوت من خلالها .
- بالنقر على الخالط Mixer تظهر نافذة خالط مستوى الصوت mixer Volume كما في الشـــــــــــــــــــــــــــــــــــــــــــــــــــــــــــــــــــــــــــــــــــــــــــــــــــــــــــــــــكل .

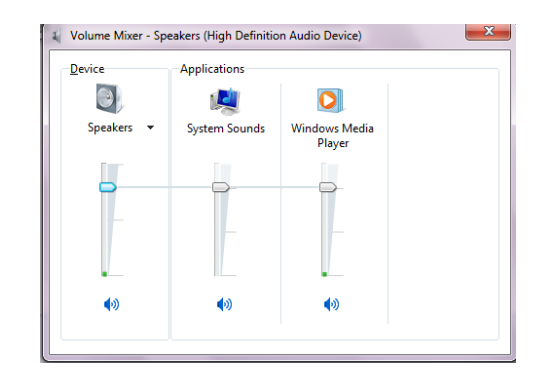

• يمكن تعديل حجم الصوت للجهاز Device .

- يمكن تعديل حجم الصوت للأحداث المستعملة مع الحاسبة sounds system .
	- يمكن تعديل حجم الصوت لكل برنامج مشتغل .
- يمكن تعطيل(كتم) الصوت لأي حدث من الأحداث بالنقر على زر الكتم الموجود في الأسفل .
	- بعد الأنتهاء من جميع الأجراءات المطلوبة نغلق النافذة .

# <span id="page-37-0"></span>**إنشاء تركيبة فنية خاصة لنظام الأصوات THEME SOUND PRIVATE A CREATE**

 بصفتك مالكا للحاسبة التي تستعملها في أعمالك اليومية فيمكنك ترتيب العديد من الأجراءات الخاصة بالحاسبة وجعلها مناسبة لذوقك وإسوبك في العمل ومن هذه الأجراءات تعديل نظام الأصوات في الحاسبة وذلك كما يأتـــــــــــــــــــــــــــــــــــــــــــــــــــــــــــــــــــي :

.۱ بالنقر بالزر الأيمن click Right للفأرة Mouse في مكان فارغ من سطح المكتب ومن القائمة المنسدلة نختار تخصيص Personalize لتظهر لنا نافذة إضفاء طابع شخصي Personalization كما في الشـــــــــــــــــــــــــــــــــــــــــــــــــــــــــــــكل .

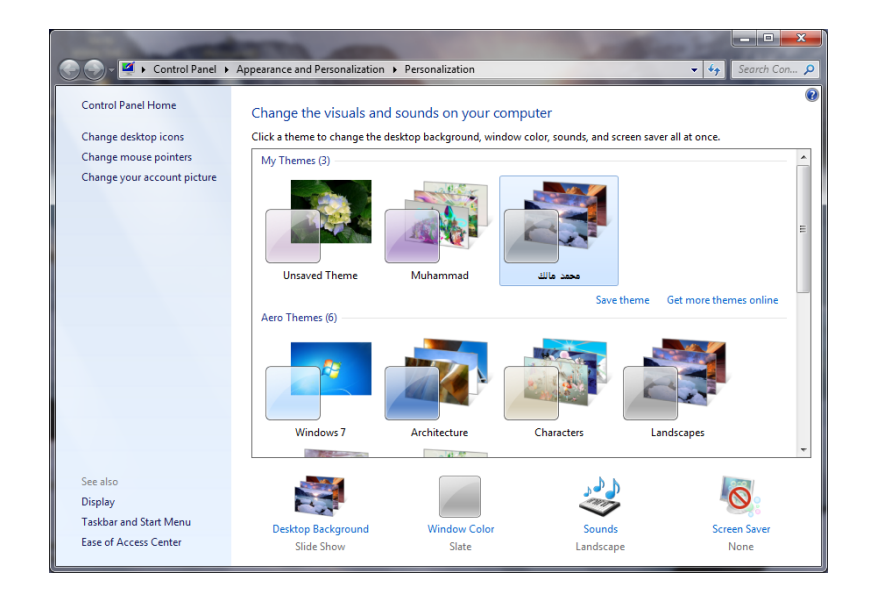

.۲ في هذه النافذة نختار التركيبة الفنية المطلوب تعديلها وبالنقر على آيقونة الصوت Sound تظهر نافذة الصوت Sound كما في الشـــــــــــــــــــــــــــــــــــــــــــــــــكل .

#### Sound Playback | Recording Sounds | Communications A sound theme is a set of sounds applied to events in Windows<br>and programs. You can select an existing scheme or save one you<br>have modified. Sound Scheme Garden  $\bullet$   $\bullet$  Save As... Delete To change sounds, click a program event in the following list and<br>then select a sound to apply. You can save the changes as a new sound sche **Program Events:**  $\hat{=}$ **Close Program** Critical Battery Alarm Chitral Batter<br>
- Critical Stop<br>
- Cleault Beep<br>
- New Min down Chat V Play Windows Startup sound  $\blacktriangleright$  Test  $\Box$  Erowse... (None) OK Cancel Apply

- .۳ من المربع الخاص بنظام الأصوات scheme Sound يمكن إختيار نظام صوتي من الأنظمة الموجودة .
- .٤ من مربع أحداث البرنامج events Program يمكن إختيار أي حدث معلم برمز الصوت (السماعة).
	- .٥ بالنقر على زر الأختبار Test يمكن معاينة الصوت قبل تطبيقه .
- .٦ يمكن إلغاء الصوت الذي يظهر في بداية تشغيل الحاسبة بمسح الأشارة من مربع Play . windows startup sound
	- .۷ عندما يستقر الرأي على نظام الصوت المطلوب ننقر موافق OK .
- .۸ بعد ذلك ننقر حفظ التركيبة الفنية theme Save ونحدد إسما لها وننقر الزر حفظ . Save

# <span id="page-38-0"></span>**SET THE DEFAULT PRINTER الأفتراضية الطابعة تحديد**

 أثناء العمل مع نظام التشغيل Windows بجميع إصداراته يمكن تنصيب عدة طابعات على الحاسبة وتكون إحدى هذه الطابعات هي الطابعة الأفتراضية في الحاسبة حيث إنها تكون جاهزة للطباعة حالما ننقر على الأمر طباعة Print في البرنامج المفتوح في الحاسبة .

يمكن تغيير الطابعة الأفتراضية للحاسبة كما يأتــــــــــــــــــــــــــــــــــــــــــــــــــــــــــــــــــــي:

.۱ من القائمة إبدأ Start ننقر على الأجهزة والطابعات printers and Devices فتظهر النافذة الآتية التي نشاهد فيها الطابعة الأفتراضية عليها أشارة كما في الشــــــــــــــــكل.

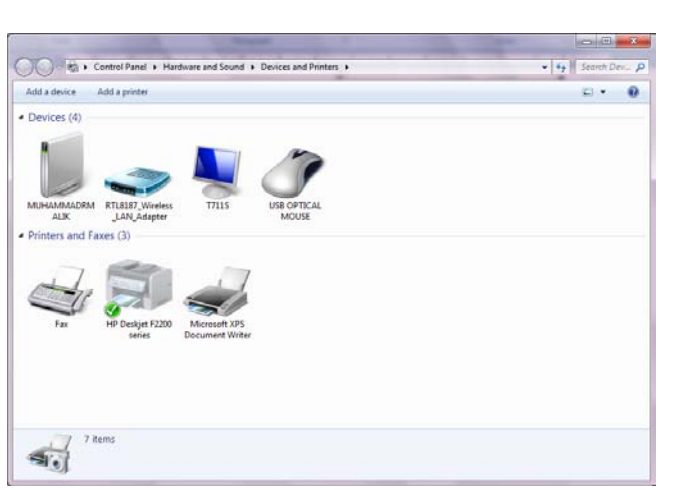

.۲ لتغيير الطابعة الأفتراضية ننقر بالزر الأيمن للفأرة Mouse على الطابعة المطلوب جعلها كطابعة إفتراضية ومن القائمة المنسدلة نختار تعيين كطابعة إفتراضية as Set . default printer

.۳ عندما ننتهي من الأجراء في الفقرة السابقة نغلق نافذة الأجهزة والطابعات المبينة أعلاه.

#### <span id="page-39-0"></span>**حسابات المستخدمين ACCOUNTS USER**

 إذا كانت الحاسبة تستخدم من قبل عدة أشخاص فأن الأعدادات الموجودة في الحاسبة قد تتغير بشكل عرضي مما يؤدي الى فقدان الخصوصية في العمل والأطلاع على الملفات الشخصية التي قد تكون محفوظة في الحاسبة .للتخلص من هذه المشكلة نستخدم حسابات المستخدمين التي تمنحنا بعض الخصائص المهمة منها:

- .۱ حماية الأعدادات الخاصة بالحاسبة .
- .۲ إمتلاك مجلد Documents خاص بالمستخدم .
- .۳ يمكن إعداد كلمة سر word Pass خاصة لكل مستخدم لحماية ملفاته ومجلداته .
- .٤ يكون تسجيل الدخول on Log بشكل سريع والتنقل بين المستخدمين Switching دون إغلاق البرامج .

إن حسابات المستخدمين الموجودة في نظام التشغيل ثلاثة أنواع هي :

- حساب المدير account Administrator الذي يمكنه التصرف بجميع الأعدادات الخاصة بالحاسبة مثل نظام التشغيل Windows وتنصيب البرامج وإزالتها من الحاسبة إضافة الى السيطرة على الحسابات الأخرى في الحاسبة .
- الحساب القياسي account Standard الذي يسمح لمستخدم الحاسبة بتغيير القليل من الأعدادات والوصول الى حسابه الخاص ولكنه لايتمكن من تغيير حسابات المستخدمين الآخرين ولا الوصول الى ملفاتهم الموجودة في مجلد documents My الخاصة بهم .
- حساب الضيف account Guest الذي يستطيع إستخدام البرامج الموجودة في الحاسبة فقط أي إنه شخص لايملك حسابا في الحاسبة ويستطيع كل شخص أن

يستخدمه إذا كان مفعلا ON ويمكنه تشغيل البرامج الموجودة في الحاسبة لكن لايمكنه تثبيت برامج جديدة أوتنفيذ تغييرات على نظام التشغيل .

 **إنشاء حساب جديد ACCOUNT NEW CREATING** لأنشاء حساب جديد نقوم بما يأتــــــــــــــــــــــــــــــــــــــــــــــــــــــــــــــــــــــــــــــــــــــــــي: •بالذهاب الى زر إبدأ Start ومن القائمة نختار لوحة السيطرة panel Control ومنها نختار حسابات المستخدمين وأمان العائلة User accounts and family safety فتظهر لنا النافذة الآتيـــــــــــــــــــــــــــــــــــــــــــــــــــــــــــــــــــــــــــــــــــــــــــــــــــة :

<span id="page-40-0"></span>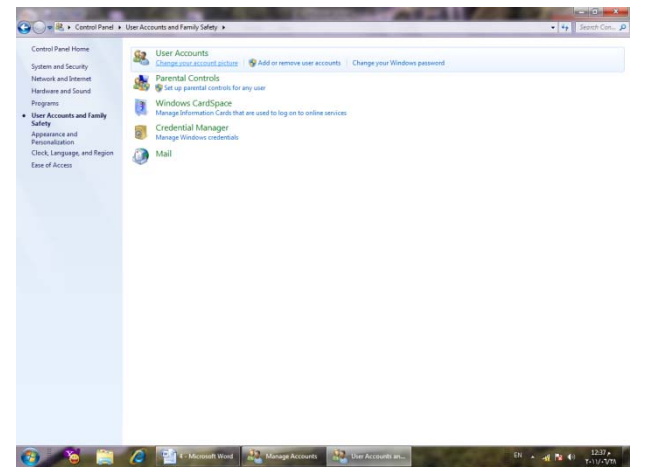

•في هذه النافذة عند النقر على accounts user remove or Add تظهر لنا النافذة الآتيــــــــــــــــــــــــــــــــــــــــــــــــــــــــــــــــــــــــــــــــــــــــــــــــــــــــــــــــــــــــــــة :

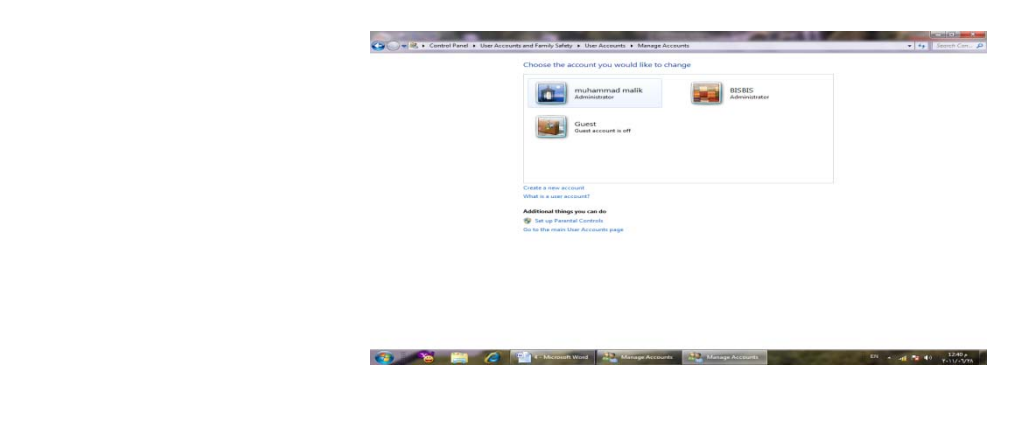

من هنا يمكن إنشاء حساب جديد بالنقر على إنشاء حساب جديد Create new account فتظهر نافذة إنشاء حساب جديد كما في الشــــــــــــــــــــــــــــــــــــــــــــــــــــــــــــــــكل .

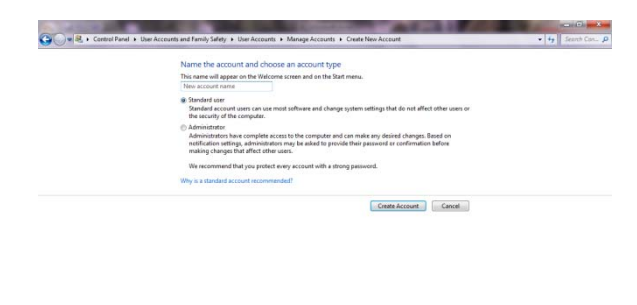

I.

في هذه النافذة نعطي إسما للحساب الجديد ونحدد نوعه إما حساب مدير Administrator account أو حساب قياسي account Standard ثم ننقر على إنشاء الحساب Create account فتظهر آيقونة الحساب الجديد كما في الشـــــــــــــــــــــــــــــــــــــــــــــــــكل .

**C The EX C Plan Construct Work C**<sub>2</sub> Email Research

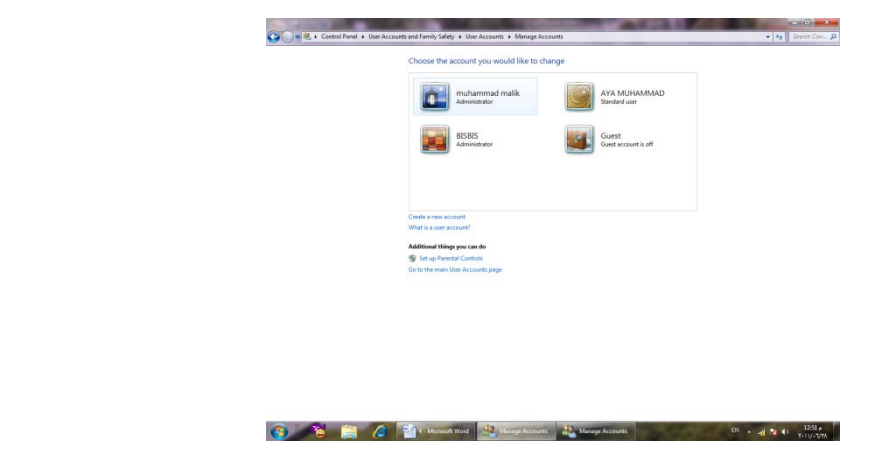

# <span id="page-41-0"></span>**GOING TO THE USER ACCOUNTS المستخدمين حسابات الى الوصول**

للوصول الى حسابات المستخدمين نقوم بما يأتــــــــــــــــــــــــــــــــــــــــــــــــــــــــــــــــــــي : .۱ بالذهاب الى زر إبدأ Start ومن القائمة إبدأعند النقر على صورة الحساب في أعلى القائمة تظهر نافذة حسابات المستخدمين accounts User كما في الشـــــــــــــــــكل .

![](_page_42_Picture_1.jpeg)

.۲ عند النقر على إدارة حساب جديد account another Manage تظهر نافذة إدارة الحسابات accounts Manage التي نستطيع فيها إدارة الحسابات الموجودة كما في الشــــــــــــــــــــــــــــــــــــــــــــــــــــــــــــــــــــــــــــــــــــــــــــــــــــــــــــــــــــــــكل.

![](_page_42_Picture_85.jpeg)

.۳ ننقر آيقونة الحساب المطلوب تغييره فتظهر نافذة تغيير الحساب an Change account كما في الشـــــــــــــــــــــــــــــــــــــــــــــــــــــــــــــــــــــــــــــــــــــــــــكل.

![](_page_42_Picture_5.jpeg)

.٤ في هذه النافذة ننقر تغيير نوع الحساب type account the Change فتظهر نافذة تغيير نوع الحساب type account Change كما في الشـــــــــــــــــــــــــــــــــــكل .

![](_page_43_Picture_1.jpeg)

![](_page_43_Picture_2.jpeg)

- .٦ ننقر الزر تغيير نوع الحساب type account Change فيتم تغيير نوع الحساب .
- .۷ لتفعيل العمل بحساب الضيف نعود الى نافذة إدارة الحسابات account Manage كما في الشـــــــــــــــــــــــــــــــــــــــــــــــــــــــــــــــــــــــــــــــــــــــــــــــــــــــــــكل .

![](_page_43_Picture_86.jpeg)

.۹ في هذه النافذة عندما ننقر تفعيل on Turn يتم تفعيل العمل بحساب الضيف .

# <span id="page-44-0"></span>الفهرست Index

![](_page_44_Picture_16.jpeg)

![](_page_45_Picture_355.jpeg)

**المصادر:**

**۱ 7- Windows بلمحة جيري جويس و ماريان مون ترجمة: أوليغ عوكي ۲ -أساسيات نظام التشغيل XP WINDOWS الأستاذ عدنان صالح عبد القادر**